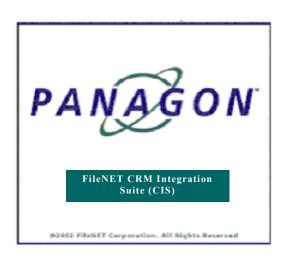

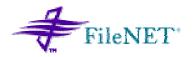

## FileNET CRM Integration Suite

## **Installation and Configuration Manual**

Release 3.0

October 2002

FileNET, ValueNET, Visual WorkFlo, and OSAR are registered trademarks of FileNET Corporation.

Panagon, Document Warehouse, UserNET, and The Substance Behind eBusiness are trademarks of FileNET Corporation.

All other product and brand names are trademarks or registered trademarks of their respective companies.

Copyright © 2000, 2002 FileNET Corporation. All rights reserved.

FileNET Corporation 3565 Harbor Boulevard Costa Mesa, California 92626 800.FILENET (345.3638) Outside the U.S., call: 1.7 1 4 .3 2 7 .3 4 0 0 www.filenet.com

#### **Notices**

This document contains information proprietary to FileNET Corporation (FileNET). Due to continuing product development, product specifications and capabilities are subject to change without notice. You may not disclose or use any proprietary information or reproduce or transmit any part of this document in any form or by any means, electronic or mechanical, for any purpose, without written permission from FileNET.

FileNET has made every effort to keep the information in this document current and accurate as of the date of publication or revision. However, FileNET does not guarantee or imply that this document is error free or accurate with regard to any particular specification. In no event will FileNET be liable for direct, indirect, special incidental, or consequential damages resulting from any defect in the documentation, even if advised of the possibility of such dam-ages. No FileNET agent, dealer, or employee is authorized to make any modification, extension, or addition to the above statements.

FileNET may have patents, patent applications, trademarks, copyrights, or other intellectual property rights covering subject matter in this document. Furnishing this document does not provide any license to these patents, trademarks, copyrights, or other intellectual property. FileNET is a registered trademark. Copyright © 2002 FileNET Corp. All Rights Reserved.

All other brands, products, and company names mentioned are trademarks of their respective owners.

Please take a few moments to read the License Agreement in "Appendix B –Software License Agreement" Page 134. By installing the **Panagon software**, the customer agrees to be bound by the terms of this agreement.

### **Contents**

#### **About this Manual 6**

Conventions Used in this Document 6
Education 6
Comments and Suggestions 6

## 1. Before You Install 7

#### CIS 3.0 an Overview 8

Siebel Server 8
Open Client Server 8
IS / CS Servers 8
User Workstations 8
CIS 3.0 Tools 9
System Prerequisites 9
CIS 3.0 Application 9
CIS 3.0 Database 10

## 2. Installation 11

### Installing CIS3.0 application 11

View Documents 12 Setup for Open Client 12 Setup for Siebel 23 Exit 31

### **Modifying CIS3.0 Application 31**

Modify Setup for Open Client 31 Modify CIS 3.0 Setup for Siebel Server 34

## Removing CIS3.0 application 39

Remove CIS 3.0 Setup for Open Client 39 Remove CIS 3.0 Setup for Siebel Server 42

## 3. Creating CIS3.0 Database 46

## 4. Application Configuration 48

Accessing CIS 3.0 Configuration tool 48

Logon to configuration tool 48

**Current Settings 50** 

**General Settings 50** 

**Database Settings 53** 

**Panagon Settings 55** 

Siebel Settings 56

**Changing password for Configuration tool 56** 

## **5.** Database Configuration 58

**Configure Siebel Fields 59** 

Configure FileNET Fields 60

Map FileNET with Siebel Fields 62

**Configure Parent Business Component 63** 

## 6. CIS-Siebel Integration 64

**Importing Custom CIS Objects 66** 

**Importing CIS Scripts 68** 

Copying web template 81

Set CIS VBC as Business Object Component to Service

Request Business object 81

Adding CIS Views to Service Request Screen 84

Compiling the repository 88

Starting Siebel services 90

**Enabling CIS Views 90** 

Assigning responsibility to the User 93

## 7. Data Migration 95

**Selecting ORACLE as source Database 96** 

Selecting MS Access as source Database 96

Selecting MS SQL Server as source Database 97

**Selecting MS SQL Server as destination Database 98** 

Selecting ORACLE as destination Database 98

Selecting Tables to be migrated 99

Migration Reports 100

Appendix A - Single Sign On 101

# Appendix B – Software License Agreement 102 Index 105

## **About this Manual**

This manual provides information about installing and configuring **C**RM Integration **S**uite 3.0 product.

#### **Conventions Used in this Document**

#### **Education**

FileNET provides various forms of instruction. Please visit the Global Learning Services in FileNET's Service & Support area at www.filenet.com.

## **Comments and Suggestions**

FileNET invites all customers to communicate with the Documentation group on any question or comment related to FileNET manuals and online help. Fax, phone, mail, or email any question or comment to Mike Calvert at one of the numbers or addresses listed below. We guarantee a response to each communication within one week. Your suggestions help us improve the products we deliver.

Mike Calvert
Director of Documentation
FileNET Corporation
3565 Harbor Boulevard
Costa Mesa, California 92626-1420

Phone:714.327.3449 Fax:714.327.5076

email: <u>mcalvert@filenet.com</u>

## 1

## **Before You Install**

This Installation and configuration manual describes procedures for installing and configuring CIS 3.0 application.

Prior to beginning the installation, we recommend that you:

- Read all overview information, installation procedures and configuration procedures. Setting up CIS 3.0 system is a multipart process; you should understand the steps required before beginning the procedures.
  - "CIS 3.0 an Overview"
  - "Overview of the Installation Process"
  - "Application Configuration"
  - <u>"Appendix A –</u> Single Sign-on, Delete All Links functionality
  - <u>"Appendix B –</u> License agreement
  - Read the Release Notes. You can find the release notes on the FileNET website at http://www.css.filenet.com.
- Be prepared to reference additional documents as needed. For example, any further detail about Siebel can be found from Siebel Bookshelf and details about Open Client can be found from the documentation provided with the open client.

#### CIS 3.0 an Overview

FileNET CIS 3.0 application is a set of integration modules that enables Siebel users to seamlessly store and access documents stored in the FileNET Panagon IDM repositories.

CIS 3.0 application interacts with the following servers

#### Siebel Server

Siebel server hosts Siebel 7.0.4.23 Enterprise Server installation and all CIS custom objects for Siebel. Open Client and Siebel Enterprise Server may be installed on same Hardware server. CIS custom Siebel objects provide interface to CIS application and are deployed on the machine during CIS 3.0 installation

#### **Open Client Server**

This server hosts FileNET Open Client GA release installation and all CIS web pages, assemblies and DLLs. These CIS files are deployed on this machine during CIS 3.0 installation. Open Client server must have Siebel dedicated web client installation.

#### Note

For Siebel 7.0.4 dedicated web client installation and Open client GA release installation, refer to Siebel Bookshelf and Open Client documentation respectively.

#### IS / CS Servers

CIS application interacts with Image Services and Content services through FileNET Open Client application for storing and retrieving stored documents.

#### **User Workstations**

Siebel user accesses CIS 3.0 application from workstation through Siebel client interface using Internet explorer browser.

Refer to Siebel bookshelf for IE versions supported by Siebel.

| Warning | CIS application will stop working if Open client is uninstalled. |
|---------|------------------------------------------------------------------|
|         | Uninstall CIS before uninstalling Open Client.                   |

#### CIS 3.0 Tools

CIS 3.0 suite comes along with following two helper tools:

**CIS 3.0 Configuration Tool** – This tool is used for configuring CIS 3.0 application and Database.

**CIS 3.0 Migration Tool-** This tool is used for migrating data from CIS 2.1 database to CIS 3.0 database.

#### **System Prerequisites**

All systems must meet the hardware, software and (as necessary) configuration requirements described in the following sections.

CIS 3.0 installation requires pre-installed

- FileNET Open Client server
- Siebel Enterprise server

**Note**: Siebel Enterprise server and FileNET Open Client Server may co-exist on the same Hardware & IIS server.

Hardware / Software requirements for CIS application are as follows

#### **CIS 3.0 Application**

#### Hardware

- P-IV machine 1.5 Ghz class processor & above
- 1.5 GB disk space
- Minimum 512 MB RAM (1 GB RAM recommended)

#### **Software**

- Windows 2000 Server with service Pack 2
- Internet Information Server 5.5
- Siebel 7.0.4.23 Enterprise server
- Siebel 7.0.4 dedicated Client
- IDM Web Services 3.2

- .NET Framework
- Open Client GA release
- SQL Server 2000 Client or Oracle 8i Client

Warning

It is recommended to install the software in the sequence mentioned above.

#### **CIS 3.0 Database**

#### Hardware

Min 100 MB disk Space

#### **Software**

• SQL Server 2000 or Oracle 8i Database

Note Open Client server and Siebel Enterprise server must have connectivity to CIS 3.0 database.

# 2

## Installation

This chapter provides information, instruction and guidelines for installing CIS3.0 application.

## **Installing CIS3.0 application**

Launch setup.exe to install CIS3.0 application, following screen will appear:

Note:

Ensure IIS is shutdown before executing CIS 3.0 set-up program to ensure proper installation, update and un-installation.

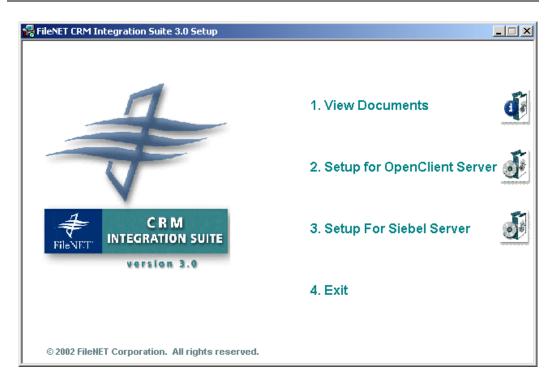

There are 4 options provided on the splash screen. These options are as follows:

- View Documents This option facilitates user to view all CIS 3.0 documents. There are 3 documents provided with this CIS release viz. Installation Guide, Operations manual and Readme file.
- 2. Setup for Open Client Select Setup for Open Client to install CIS components on Open Client Server. This setup program checks whether FileNET Open client is installed on

the machine. If it does not exist, CIS3.0 installation process exits.

3. Setup for Siebel Server – Select Setup for Siebel Server to install CIS components on Siebel server.

Note

CIS 3.0 installation is two-step process that includes CIS3.0 components installation on Open Client Server and Siebel Server machine. This process facilitates CIS 3.0 application installation on a separate hardware other than the Siebel Server m/c.

4. Click on **Exit** button to exit from the setup program

#### **View Documents**

Click on View Documents, following screen will appear.

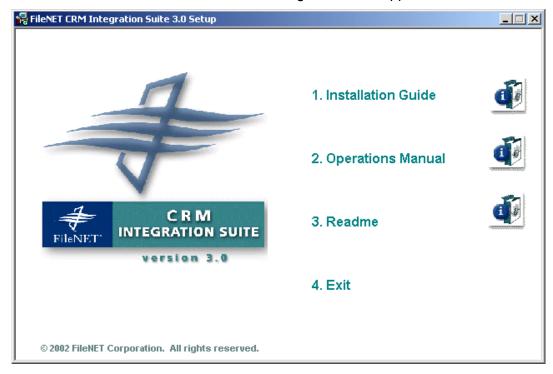

Click on appropriate option to view documents. To view all CIS3.0 documents **Acrobat Reader** must be installed on the system.

Click on **Exit** to go back to the previous screen.

### **Setup for Open Client**

To install CIS components on Open Client server, click on **Setup for Open Client**. On selection of this option following screen will appear

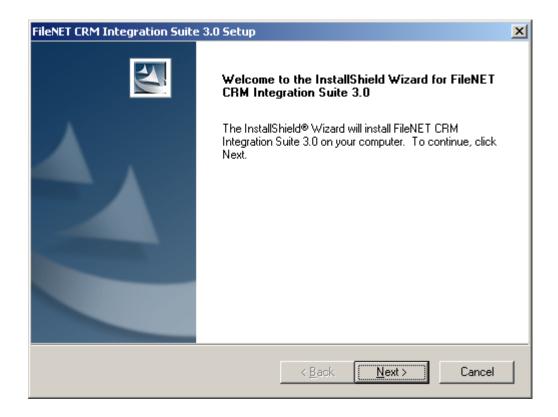

To continue, click on **Next** button. Following screen will appear

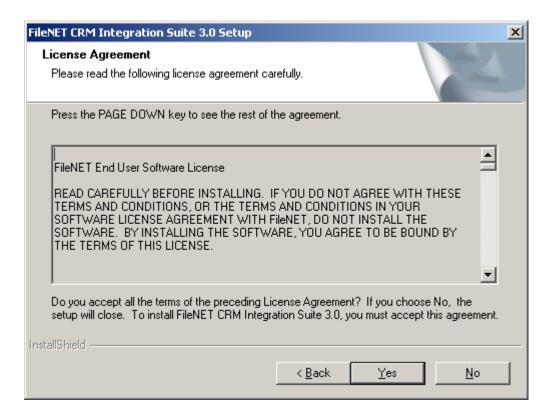

To accept the License agreement, click on **Yes** button. Following screen will appear.

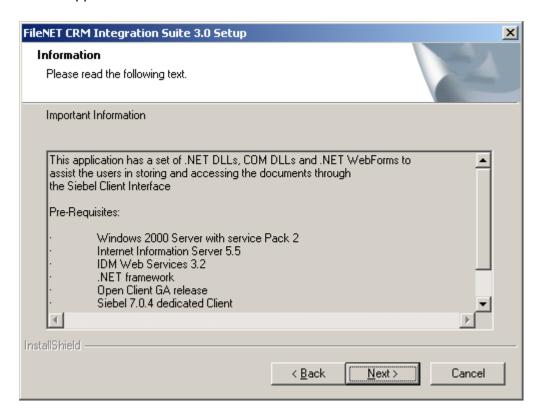

To continue, click on **Next** button. Following screen will appear

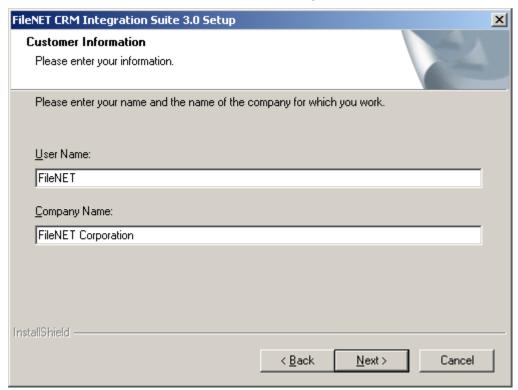

Enter Customer Information i.e. User name and Company Name. To continue, click on **Next** button. Following screen will appear

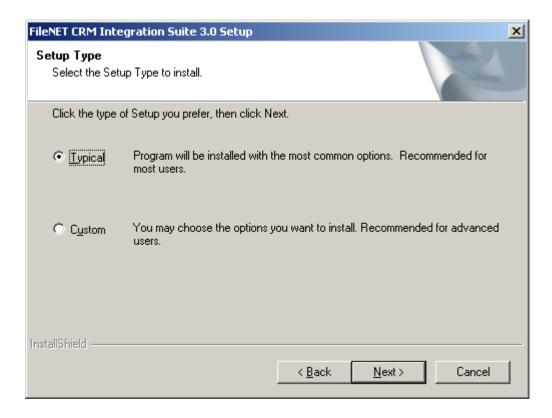

Choose CIS 3.0 set-up type. To continue, click on **Next** button. Following screen will appear

**Typical** Choose this setup type to install all CIS 3.0 components with most common options. This option skips installation of user documentation for CIS3.0 and Acrobat Reader.

This setup option lets you customize your installation by choosing the specific components you want to install.

Custom

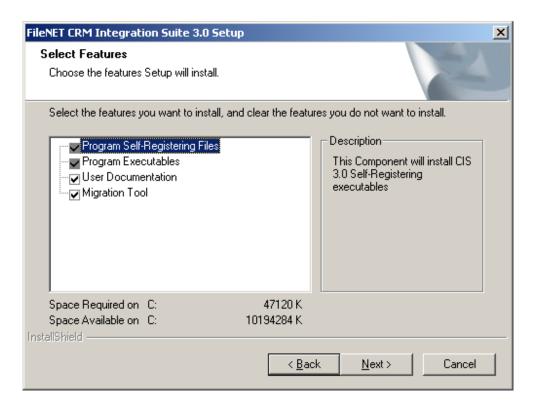

Select the features to be installed in CIS 3.0 setup. To continue, click on **Next** button. Following screen will appear

Note This screen will appear only if Custom set-up type is chosen in the previous screen. For Typical set-up type, skip to next screen.

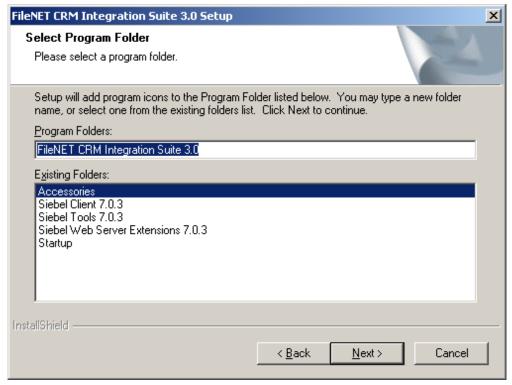

Enter the Folder name for CIS3.0 application. CIS 3.0 application will appear with this name under Program Files folder of windows. Default folder name given is 'FileNET CRM integration Suite 3.0'.

To continue click on **Next** button, following screen will appear

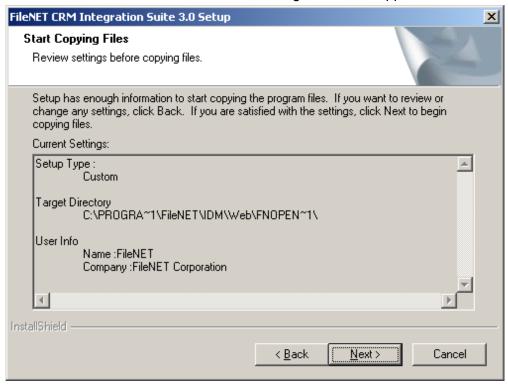

Verify the information provided in the previous screen. Click on **Back** button to modify the information.

To continue, click on **Next** button. Following screen will appear

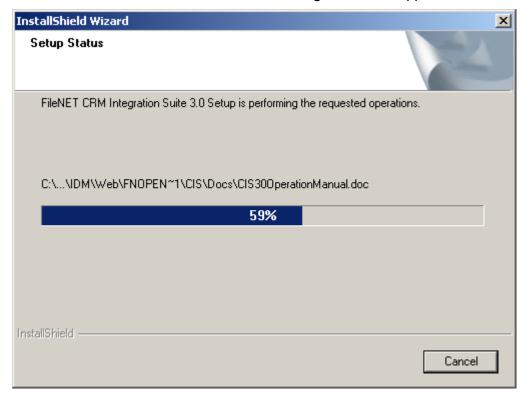

This screen will be followed by Microsoft Internet Explorer WebControls Setup screen.

Note: This setup wizard will appear only if Microsoft Internet Explorer WebControls is not installed on the installation machine.

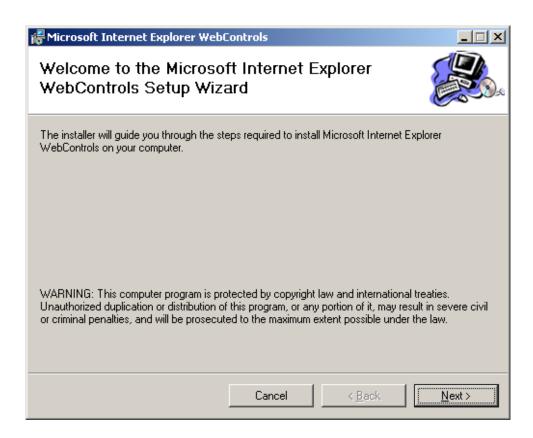

To proceed, click on **Next** Button. Following Screen will appear.

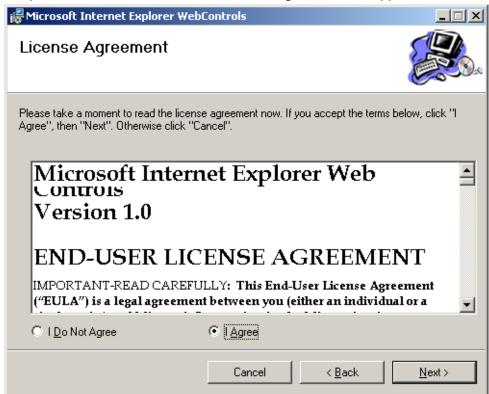

Accept License Agreement and click on **Next** button. Following screen will appear. To cancel the setup, click on **Cancel** button.

Note: For successful installation of CIS 3.0, install Microsoft Internet Explorer Web Controls version 1.0

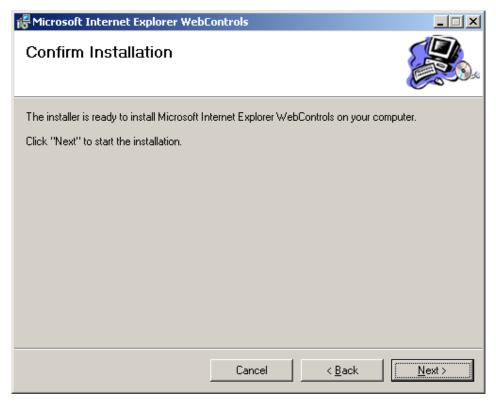

To start the installation, click on **Next** button. Following screen appears.

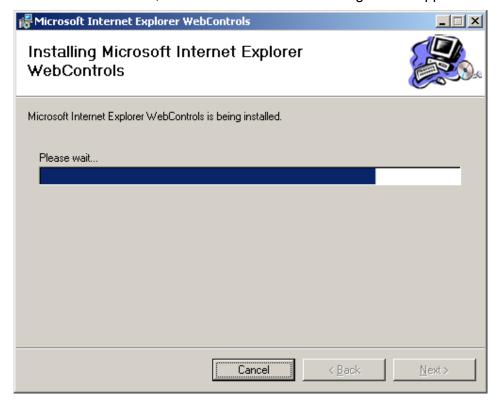

Installation Complete

Microsoft Internet Explorer WebControls has been successfully installed.

Click "Close" to exit.

Cancel

This screen will be followed by installation completion screen.

Click on **Close** button. This ends the installation of Microsoft Internet Explorer WebControls. CIS 3.0 Configuration screen will appear.

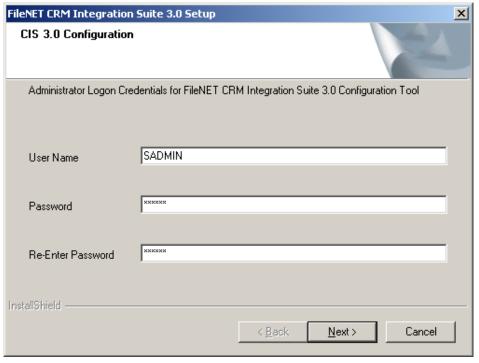

Enter administrator logon credential i.e. User Name and Password for CIS 3.0 configuration tool.

**Note** These credentials will be required to logon to configuration tool.

To continue, click on **Next** button. Acrobat Reader installation screen will appear.

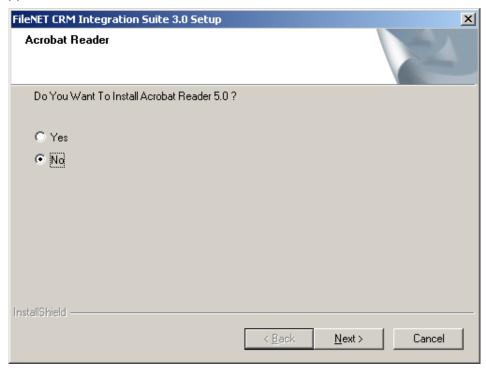

Select appropriate option. To continue, click on Next button. Following screen will appear

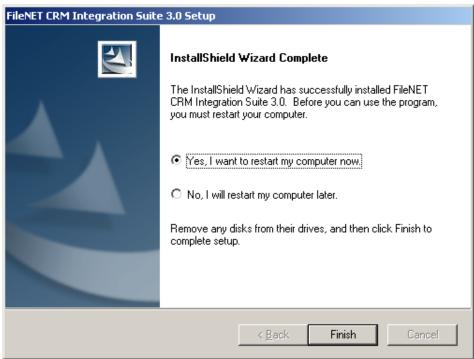

Select restart option and click on **Finish** button. The server is rebooted.

| Note | Server must be restarted after successful installation.                                                                                                    |
|------|----------------------------------------------------------------------------------------------------|
| Note | Create CIS 3.0 Database before proceeding further. CIS 3.0 Database creation steps are provided in <a href="Creating CIS 3.0">Creating CIS 3.0</a> Database chapter. |

#### **Setup for Siebel**

Launch setup.exe on Siebel Server machine, Following screen will appear:

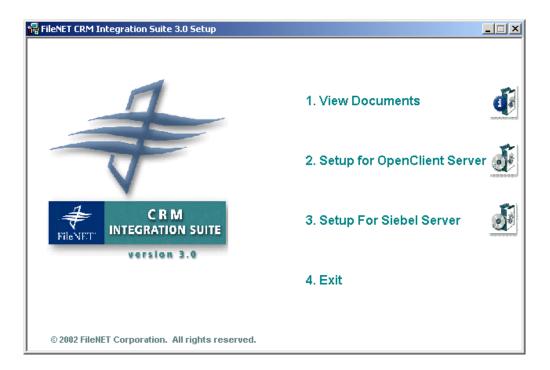

To install CIS setup for Siebel Server, click on **Setup for Siebel Server**. On selection of this option following screen will appear

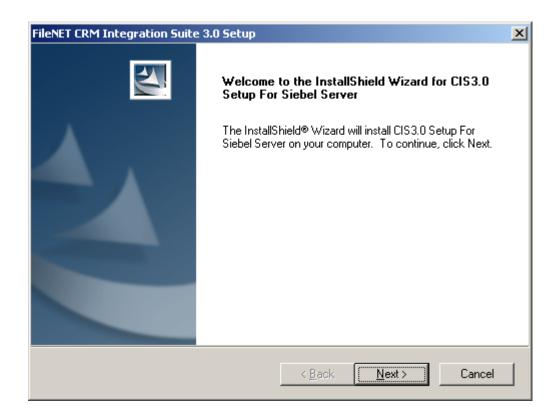

To continue, click on **Next** Button. Following screen will appear

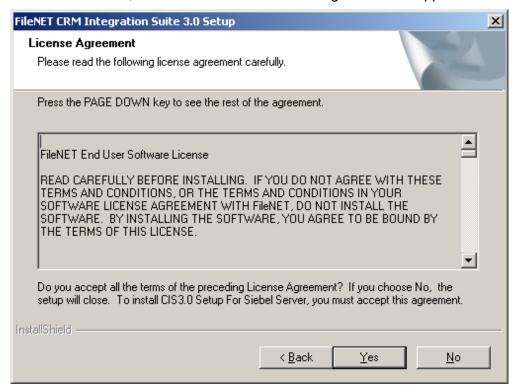

To accept the License agreement, click on **Yes** button. Following screen will appear.

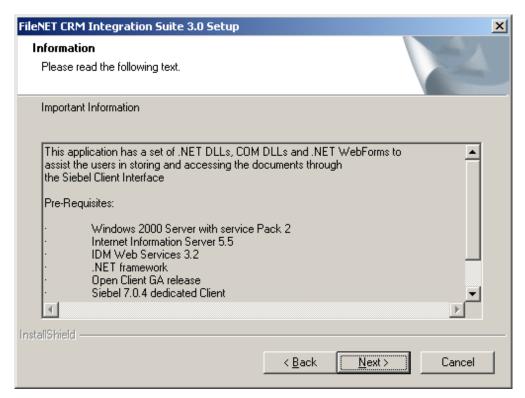

To continue, click on **Next** button. Following screen will appear

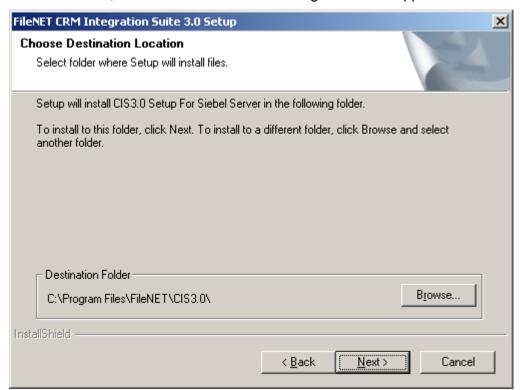

Click on **Browse** button to select appropriate destination folder. To continue, click on **Next** button. Following screen will appear

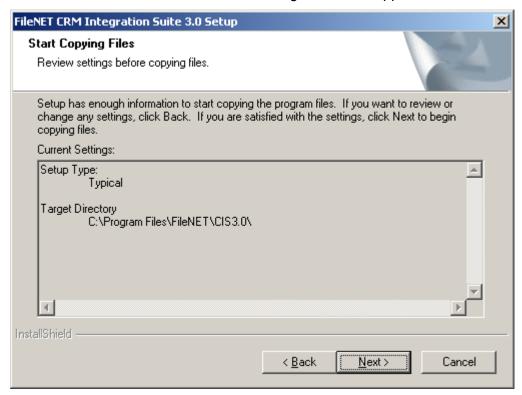

Verify the information provided in the previous screen. Click on **Back** button to modify the information.

To continue, click on **Next** button. Following screen will appear

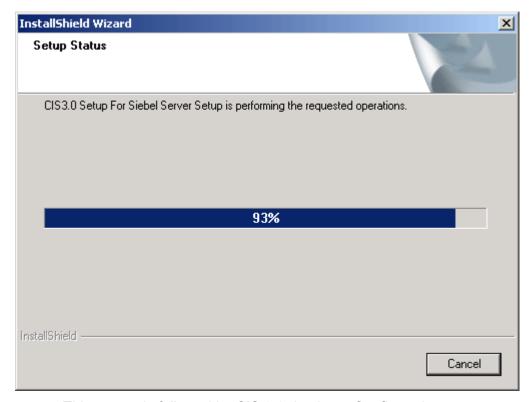

This screen is followed by CIS 3.0 database Configuration screen.

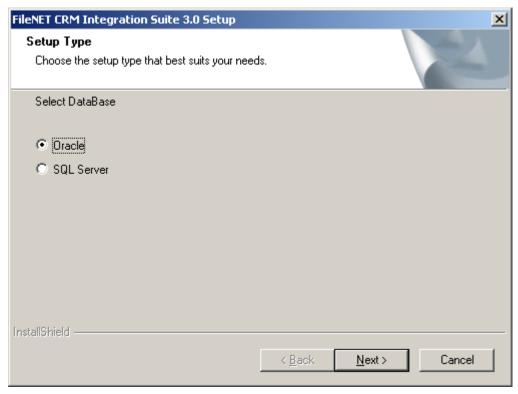

Select appropriate database type for CIS 3.0 database and click on **Next** button.

For Database type ORACLE following screen will appear

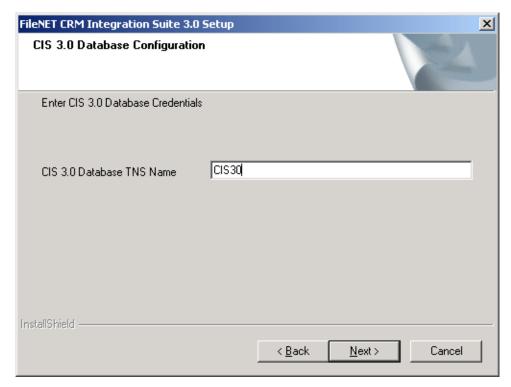

Provide TNS name for CIS 3.0 database and click on Next Button

For Database type SQL Server following screen will appear

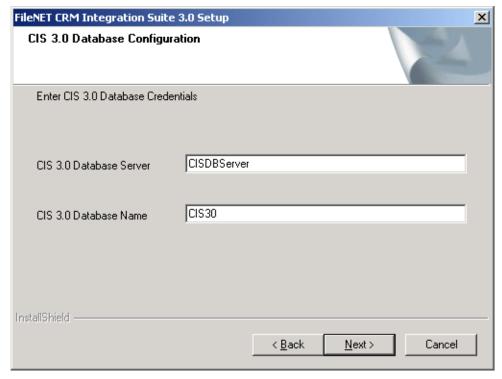

Provide Database server name and database name for CIS 3.0 database. To proceed, click on **Next** Button. Following screen will appear.

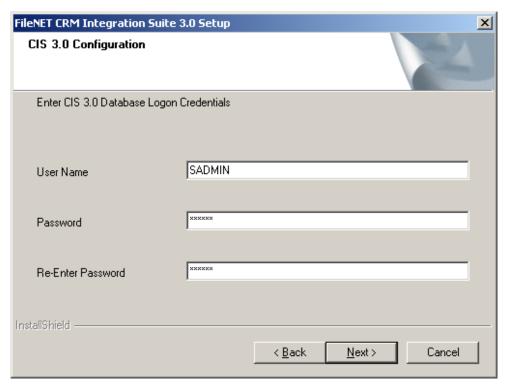

Provide CIS 3.0 Database logon credentials i.e. User Name and Password. Confirm the password by re-entering it.

Click on **Next** button, Open client server configuration screen will appear.

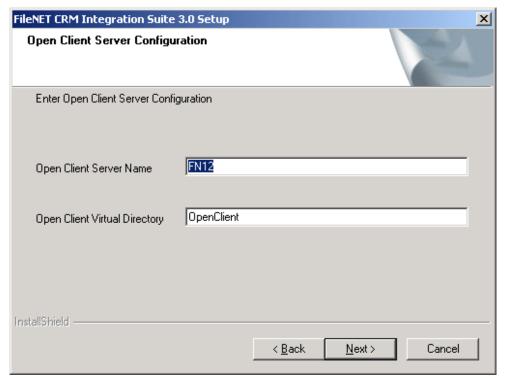

Enter Open Client Server name and Open Client virtual directory name. Open Client virtual directory name is the name of the virtual directory that provides access to Open Client.

Open Client virtual directory name can be picked from windows registry by looking for 'IDMWSXVDir' key value under HKEY\_LOCAL\_MACHINE/ FileNET /IDM /Web\_Specific folder.

**Note** 

Default values for Open Client Server name will be the local server name and Open Client virtual directory name will be Open Client's virtual directory name on the machine, if available.

To continue, click on **Next** button. Following screen will appear.

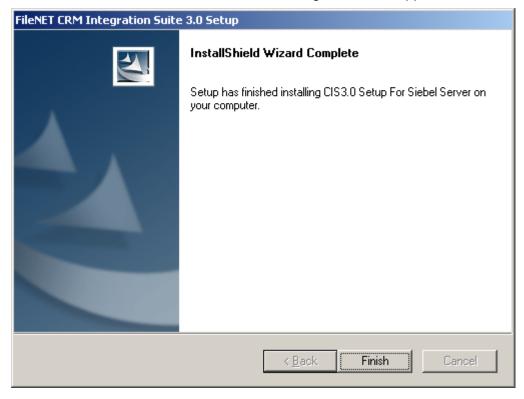

To continue, click on **Finish**. Following screen will appear

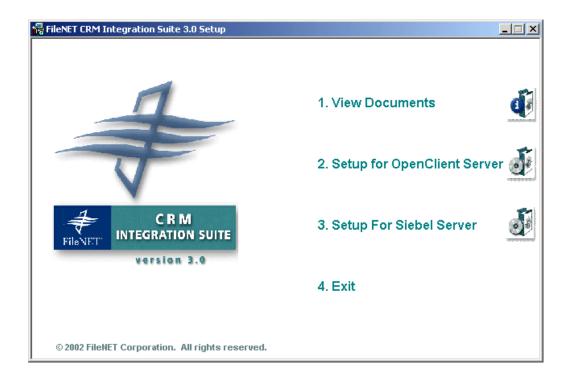

#### **Exit**

**Exit** option will close the setup program.

## **Modifying CIS3.0 Application**

## **Modify Setup for Open Client**

To modify CIS 3.0 setup for Open Client navigate to Start->Settings->Control Panel->Add /Remove Programs

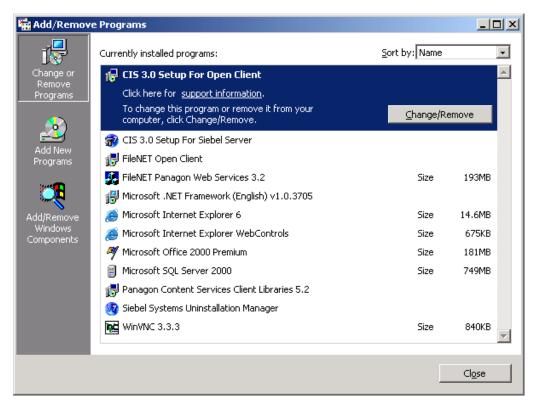

Select program FileNET CRM integration Suite 3.0 and click on Change/Remove Button, following screen will appear

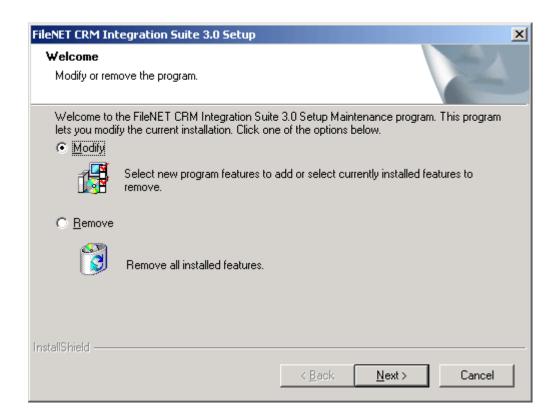

Select **Modify** option. To continue, click on **Next** button. Following screen will appear

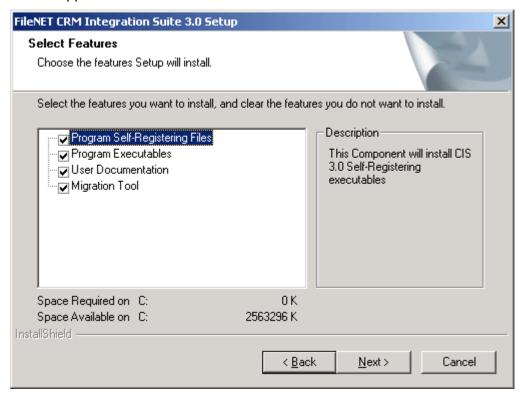

Select components to be modified.

To continue, click on **Next** button. Following screen will appear

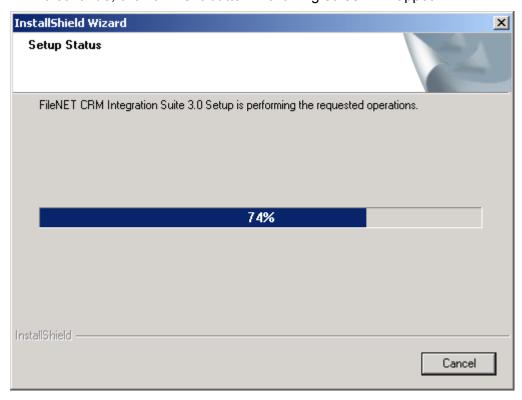

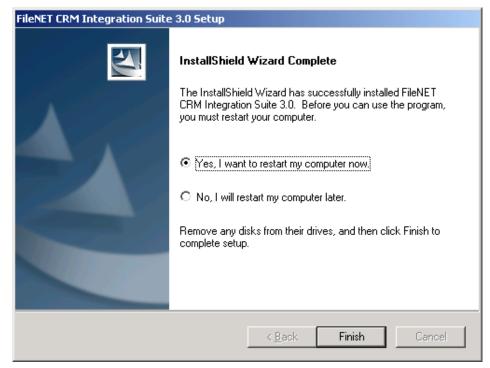

This screen will be followed by Setup completion screen

Click on Finish button.

#### Modify CIS 3.0 Setup for Siebel Server

To modify CIS 3.0 setup for Siebel server navigate to Start->Settings->Control Panel->Add /Remove Programs

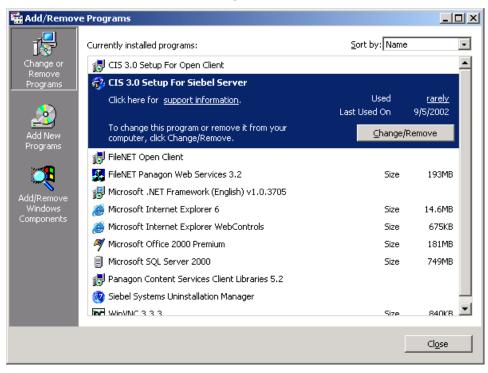

Select program CIS 3.0 Setup for Siebel Server and click on Change/Remove Button, following screen will appear

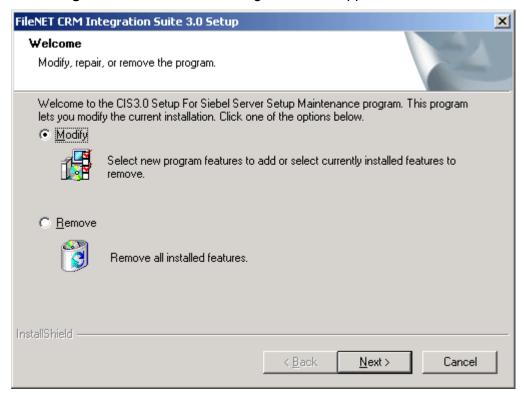

Select **Modify** option and click on **Next** button. Following screen will appear.

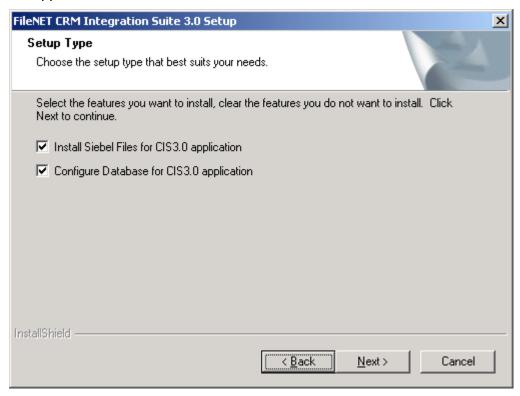

Select setup options to be performed. By default, both the option will be selected.

To continue, click on **Next** button. Following screens will appear

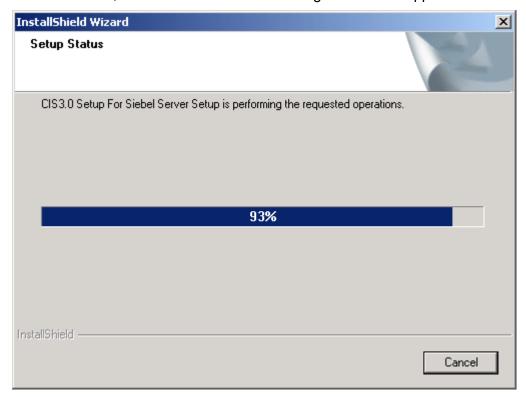

This screen will be followed by Database configuration screen.

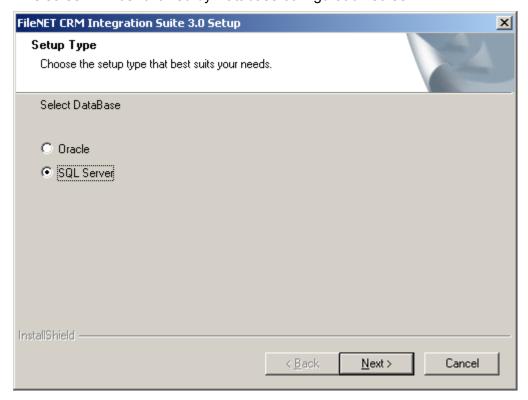

Select appropriate Database type for CIS 3.0 database and click on **Next** button.

For Database type ORACLE following screen will appear

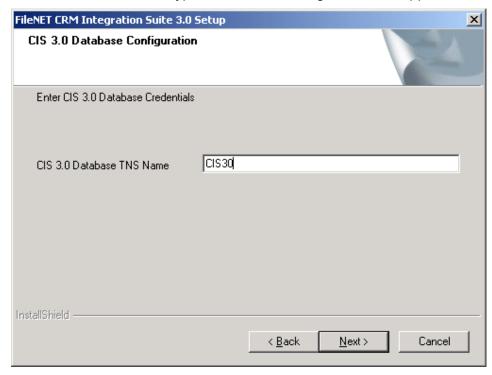

Provide TNS name for CIS 3.0 database and click on **Next** Button

For Database type SQL Server following screen will appear

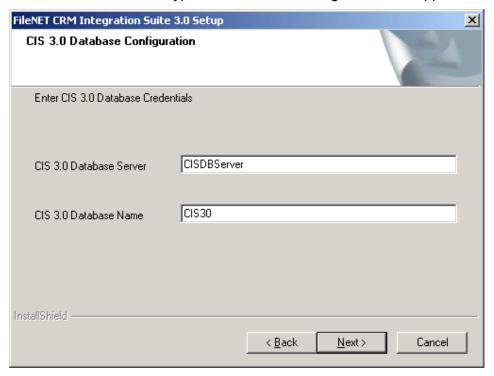

Provide Database server name and database name for CIS 3.0 database. To continue click on **Next** Button, following screen will appear.

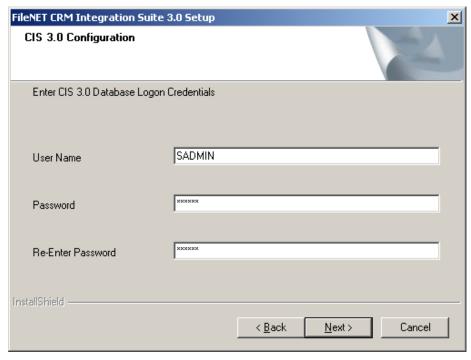

Enter CIS 3.0 Database logon credentials i.e. User Name and Password. Confirm the password by re-entering it. Click on **Next** button, Open Client Server configuration screen will appear.

**Note** 

Screens related with the database configuration will appear only if Configure Database for CIS 3.0 application option is selected.

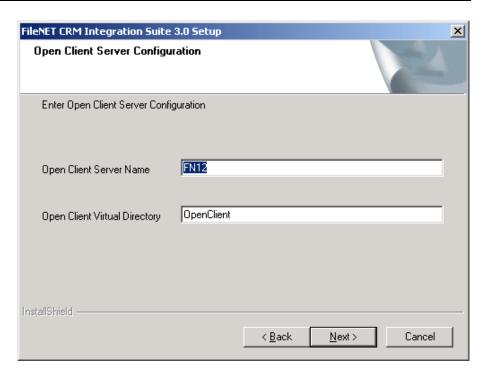

Enter CIS 3.0 Server name and Open Client virtual directory name. To continue, click on **Next** button. Following screen will appear

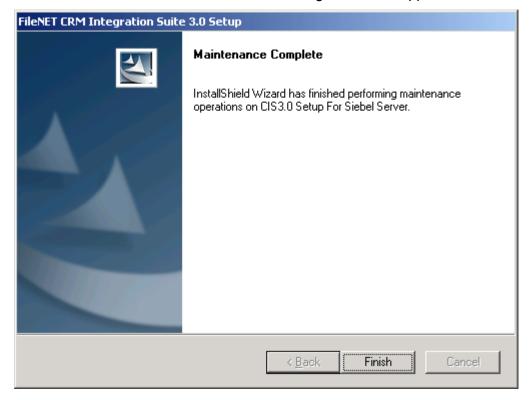

Click on Finish button.

# **Removing CIS3.0 application**

### **Remove CIS 3.0 Setup for Open Client**

To remove CIS 3.0 setup for Open Client navigate to Start->Settings->Control Panel->Add /Remove Programs

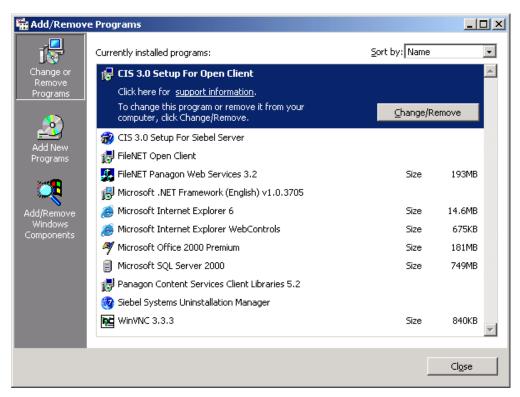

Select program CIS 3.0 Set-up for Open Client and click on Change/Remove Button, following screen will appear

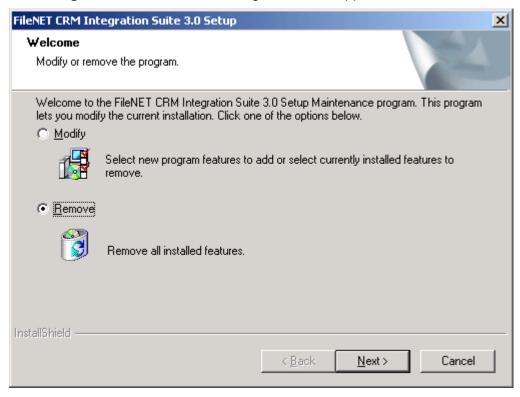

Select **Remove** option and click on **Next** Button. Following screen will appear.

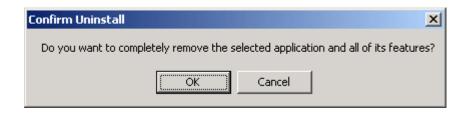

Click on **Ok** button to Confirm removal of CIS 3.0 installation. Following screen will appear.

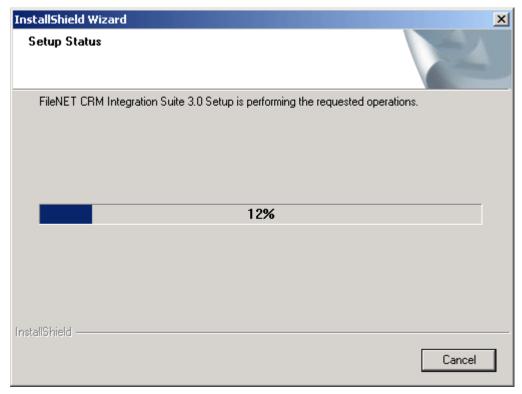

This screen will be followed by process completion screen.

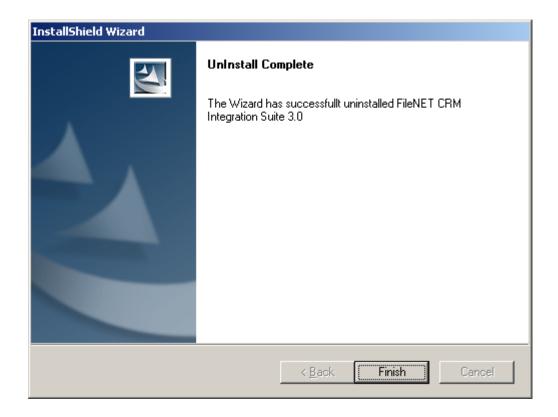

Click on Finish button.

# Remove CIS 3.0 Setup for Siebel Server

October 2002

To remove CIS 3.0 setup for Siebel server navigate to Start->Settings->Control Panel->Add /Remove Programs

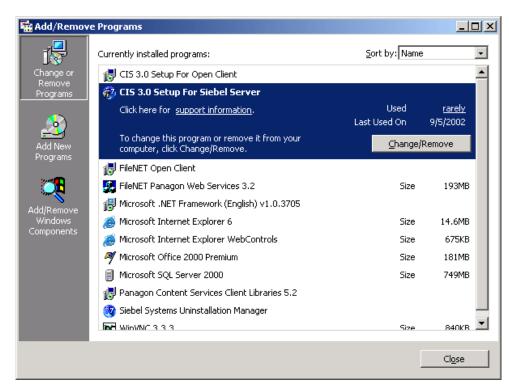

Select program FileNET CRM integration Suite 3.0 for Siebel Server and click on Change/Remove Button, following screen will appear

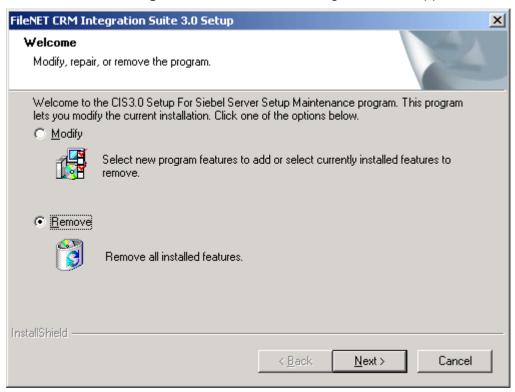

Select **Remove** option and click on **Next** Button. Following screen will appear.

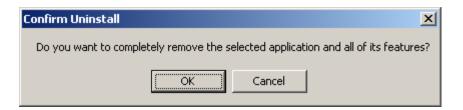

Click on **Ok** button to Confirm removal of CIS 3.0 installation. Following screen will appear.

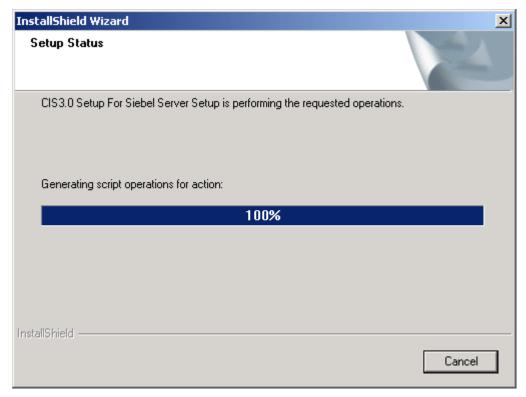

This screen will be followed by process completion screen.

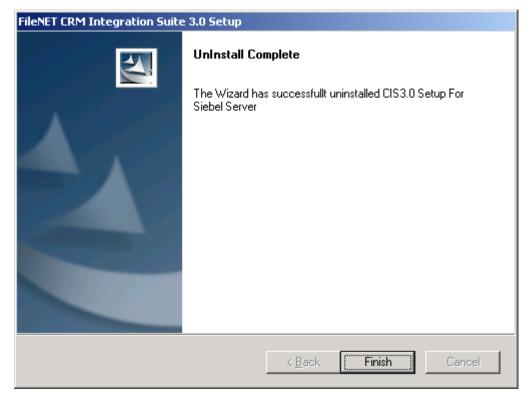

Click on Finish button.

3

# **Creating CIS3.0 Database**

As a part of CIS 3.0 installation, CIS 3.0 database scripts and batch files to run these scripts are copied in **SQLScripts** subfolder under CIS 3.0 installation folder.

There are two batch files, one is for ORACLE 8i RDBMS and other one is for SQL server 2000 RDBMS. Execute the appropriate batch file to create CIS database objects.

#### Note:

CIS 3.0 database objects and CIS 2.1 database objects cannot be stored in the same database instance. Steps to create CIS 3.0 database are provided below and must be adhered to for proper functioning of CIS 3.0 application.

#### Creating CIS database in ORACLE 8i

**Pre-Requisites** 

- a. ORACLE server where CIS 3.0 database will reside
- b. Database instance for CIS3.0
- c. Tablespace named **CIS30** to hold all CIS tables and indexes
- d. An account with the privilege to create objects in this Tablespace
- e. TNS to connect to CIS30 Tablespace
- f. Connectivity to the ORACLE database, using tool SQL Plus.

From DOS command prompt execute **CIS3.0OracleScripts.bat** with three input parameters TNS name, user id and password delimited by space. The following is the syntax

# CIS3.0OracleScripts.bat <TnsName> <User Id> <Password> Creating CIS database in SQL Server 2000

**Pre-Requisites** 

- a. MS-SQL Server where CIS 3.0 Database will reside
- b. Database named CIS30
- c. CIS 30 DB user having db owner role.
- d. Connectivity to MS-SQL Server using Query Analyzer

From DOS command prompt run **CIS3.0SQLScripts.bat** with three input parameters SQL Server name, user id and password delimited by space. The following is the syntax

CIS3.0SQLScripts.bat <SQL Server name> <user id> <password>.

4

# **Application Configuration**

CIS 3.0 application requires some basic application and database configuration before it is ready to be used.

Following steps are required to configure CIS 3.0 application using configuration tool

- Accessing CIS 3.0 Configuration tool
- Logon to configuration tool
- Current settings
- General settings
- Database settings
- Panagon settings
- Siebel settings
- Configuring CIS 3.0 Database
- Changing password for configuration tool

# **Accessing CIS 3.0 Configuration tool**

Navigate from windows explorer to Start -> Programs->FileNET CRM Integration Suite 3.0-> Configuration Tool

Or

Opening URL <a href="http://<OpenClientServerName>/<OpenClient Alias name>/CIS">http://<OpenClientServerName>/<OpenClient Alias name>/CIS</a> from your web browser

CIS 3.0 Configuration Logon Screen appears.

# Logon to configuration tool

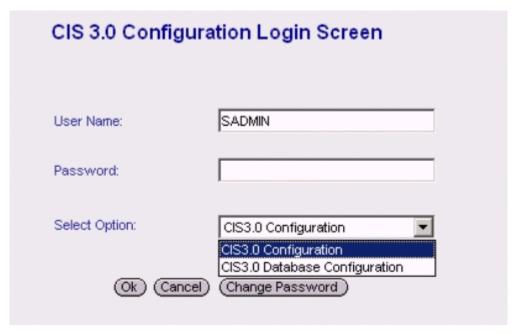

Enter valid logon credentials and configuration option. To continue, click on **OK**. Following screen will appear

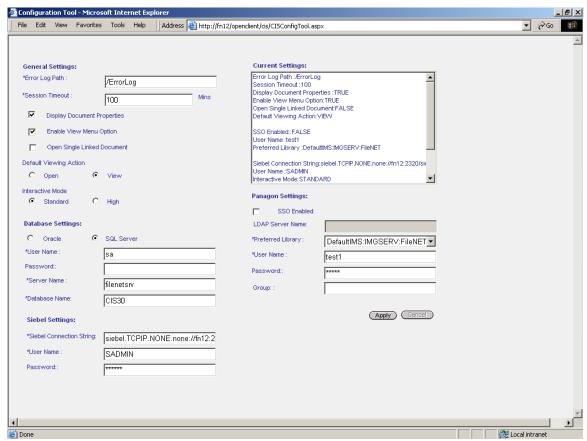

Note Configuration parameters which have got asterisk '\*' as prefix are mandatory and values for these parameters must be provided

# **Current Settings**

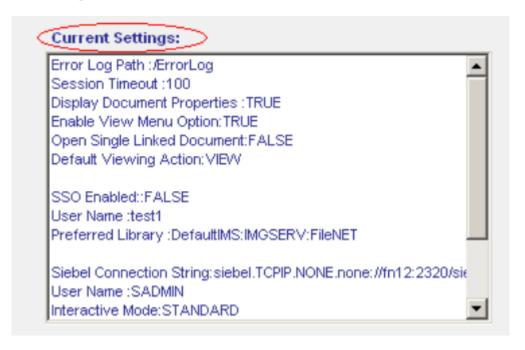

The text area **Current Settings** lists the current configuration settings.

# **General Settings**

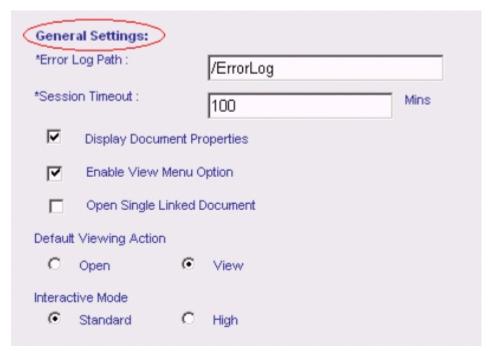

The following general settings are configurable:

#### **Error Log Path:**

#### General Settings:

\*Error Log Path:

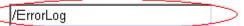

Specify the complete path of the folder for CIS 3.0 error Logs Default error log folder is /Errorlog under CIS 3.0 application installation folder. The error logs are generated for each day and are stored in text files in the format CISError<mm\_dd\_yyyy>.log

**Note** 

If specified Error Log folder does not already exist, folder will be created by CIS 3.0 application.

#### **Session Time Out:**

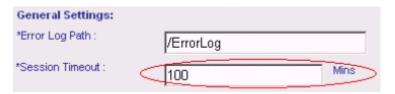

Specify the value for Session Time Out. The maximum value that can be specified is 1000 Minutes. While working with CIS Application, all unsaved data will be lost once the user is idle for the maximum value specified for session time out.

#### **Display Document Properties:**

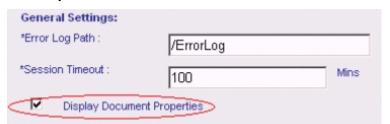

By default this option is checked. This option is required to display configured FileNET indices.

When unchecked following fields are displayed for all documents while viewing the document details:

- Document ID
- Entry Date
- Pages

#### **Enable View Menu Option:**

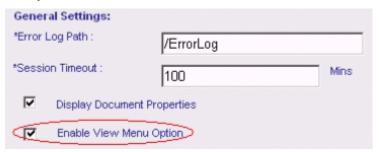

By default this option is checked. Check this checkbox to provide 'View' Button on CIS web pages. Click on 'View' Button opens the selected document in IDM Viewer.

#### **Open Single Linked Document:**

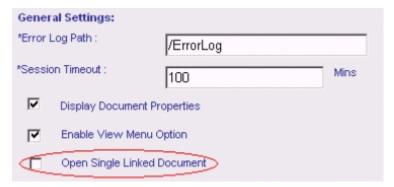

Check this checkbox to enable the facility of automatically opening of a single linked document for a document class.

#### **Default Viewing Action:**

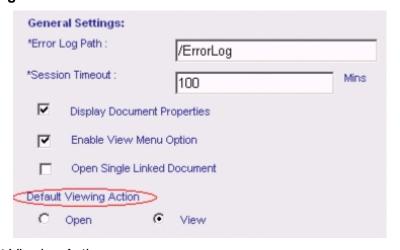

Specify Default Viewing Action.

View: Facilitates opening the selected document in IDM viewer

**Open:** Facilitates opening of selected document in JAVA viewer provided selected document MIME type is supported by JAVA viewer else it opens the document in Native application.

#### **Interactive Mode:**

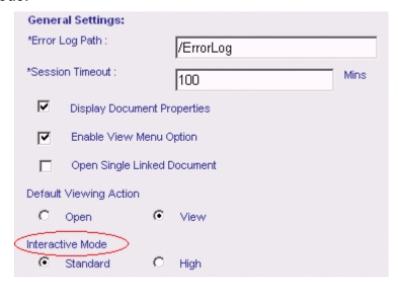

Specify interactivity mode for CIS 3.0 application.

**High** – High Interactivity support an implicit save whereby navigating off a record causes the changes to be saved.

**Standard-** Standard Interactivity supports an explicit save operation for each record to commit the changes.

# **Database Settings**

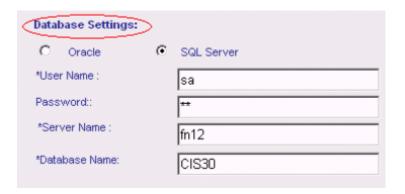

CIS 3.0 supports Oracle 8i and SQL Server 2000 for CIS database.

Specify database type by selecting appropriate option

If selected database type is **Oracle**,

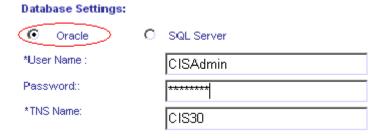

Specify the following values required for logon

**User ID:** A valid User ID of the user with access to CIS database and has insert/update/delete rights on CIS tables.

**Password:** Specify the valid password for the user specified in User ID textbox.

**TNS Name:** Specify the TNS Name to connect to CIS database. TNS name is defined in TNSNAMES.ORA file in Oracle.

If selected database type is **SQL Server**,

| Database Settings: |            |
|--------------------|------------|
| C Oracle 🧿         | SQL Server |
| *User Name :       | CISAdmin   |
| Password::         | *****      |
| *Server Name :     | fn12       |
| *Database Name:    | CIS30      |
|                    |            |

Please specify the following values required for logon

**User ID:** A valid User ID of the user with access to CIS database and has insert/update/delete rights on CIS tables.

**Password:** Specify the valid password for the user specified in User ID textbox.

**Server Name:** Specify the Server name on which the SQL Server database has been setup.

**Database Name:** Specify the name of CIS Database.

# **Panagon Settings**

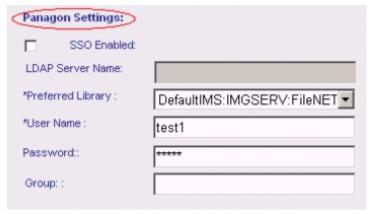

**SSO Enabled:** To use Single Sign on mechanism for FileNET logon, you should check SSO check box. To know more about 'SSO ', refer to section "Single Sign On" in Appendix A.

**LDAP Server Name:** LDAP server name is required only when SSO Enabled option is checked. Specify LDAP server name that is being used by Siebel and FileNET for external authentication.

**Preferred Library:** Specify the library, which will be most frequently used by CIS 3.0 users. This library will be default library for all CIS operations. These IDM libraries are configured on the system using IDM configure Tool.

**User Name:** Specify the user name to be used to login into the preferred FileNET library. This value is required only when **SSO mode** is disabled i.e. is not checked.

**Password:** Specify the password for the user mentioned above. This credential is required only when **SSO mode** is disabled, by CIS application to login into the preferred FileNET library.

**Group:** Specify the group in the preferred FileNET Library to which the user belongs. Group name is required only if preferred library is CS library.

**Note** 

User will be logged on to FileNET Library with the specified group or default group, if not specified.

# Siebel Settings

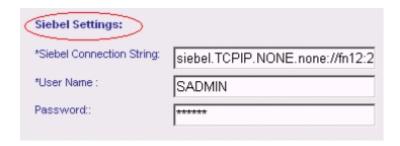

**Siebel Connect String:** Siebel connection string is the connection string that is used to connect to Siebel server. Default connection string is

#### siebel.TCPIP.NONE.none://<SiebelServerName>:2320/siebel/SCCObj Mgr/<SiebelServerName>

Replace *SiebelServerName* by actual Siebel Server name.

This connection string can be picked from appropriate application section of eapps.cfg file that lies in SWEApp folder under Siebel folder.

i.e. if CIS modules is integrated to Call Center application, pick up the connection string from [\Callcenter] section.

**User Name:** Specify Siebel user name which will be used to connect to Siebel.

**Password:** Specify password for the above-mentioned Siebel user. These credentials will be used to connect to Siebel.

To save the changes click on **Save**. To restore the previous settings click on **Cancel** button.

Note: Close Configuration Tool and restart IIS to reflect the configuration changes in CIS application.

# **Changing password for Configuration tool**

To change password for Configuration Tool administrator, launch the Configuration Tool screen. Enter valid logon credentials and click on **Change Password** button. Following screen will appear

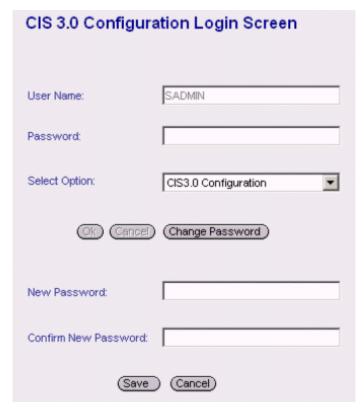

Specify the new password in the **New Password** field and re-enter the new password in the **Confirm New Password** field. To save the new password, click on **Save**. To cancel the operation, click on **Cancel**.

5

# **Database Configuration**

Administrator must configure CIS database before using CIS 3.0 application. CIS application will allow operation on only those Siebel objects and FileNET objects that are configured in CIS 3.0 database.

Following steps are required to configure CIS 3.0 database using database configuration tool

- Configure Siebel Fields
- Configure FileNET Fields
- Map FileNET with Siebel Fields
- Configure Parent Business Components

Database configuration tool can be accessed from CIS 3.0 configuration logon screen by selecting CIS 3.0 Database Configuration option from Select option drop down.

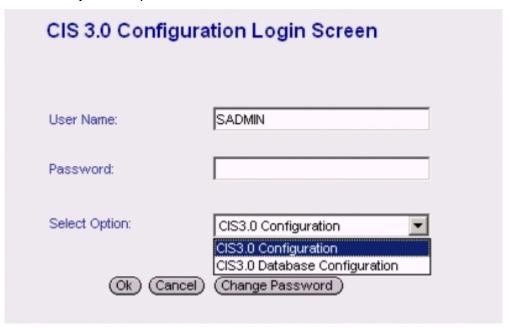

Enter valid logon credential and select CISS 3.0 Database configuration option in **Select Option** drop down and click on **Ok** button. Following screen will appear.

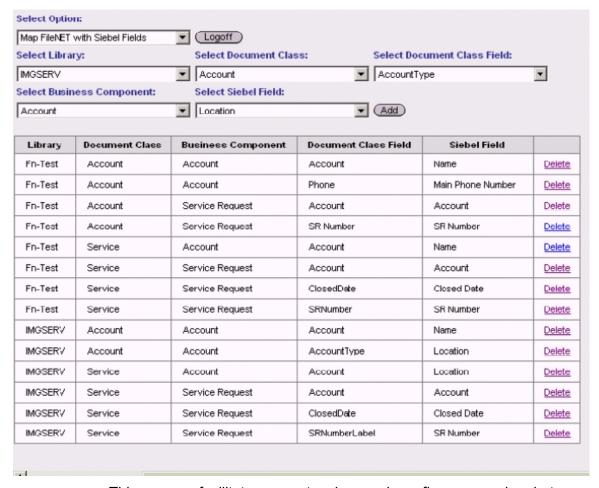

This screen facilitates user to view and configure mapping between FileNET fields and Siebel fields that are configured for CIS 3.0 application.

Steps to map FileNET with Siebel Fields is explained later in the section "Map FileNET with Siebel Fields"

Following are the configurations required for CIS application

# **Configure Siebel Fields**

CIS application works on two Siebel objects: Siebel Business component and Siebel business component field. CIS can perform operation on only those Siebel objects, which are configured in CIS database.

Database configuration tool provides interface to configure Siebel Objects.

Select **Configure Siebel Fields** option from **Select option** drop down. Following screen will appear.

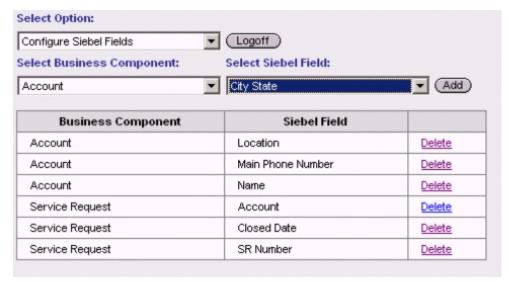

This screen shows existing configured business component name and business component fields in the list view.

To configure Siebel objects for CIS database, follow these instructions

- Select Business Component name from Select Business Component drop down.
- Select Business component field name from Select Siebel Field drop down. This drop down contains all Siebel field pertaining to the selected Business Component.
- Click on Add button. Selected business component and business component field will get configured and selected pair will be added into the list view.
- To delete a configured Siebel Business Component field from CIS database, select the respective row and click on **Delete** link. Selected row will be deleted from the list view.

# **Configure FileNET Fields**

CIS application works with the following IDM objects: FileNET library, Document class and document class field. CIS application can perform operation on only those FileNET objects, which are configured in CIS database

Select **Configure FileNET Fields** option from **Select Option** drop down. Following screen will come up.

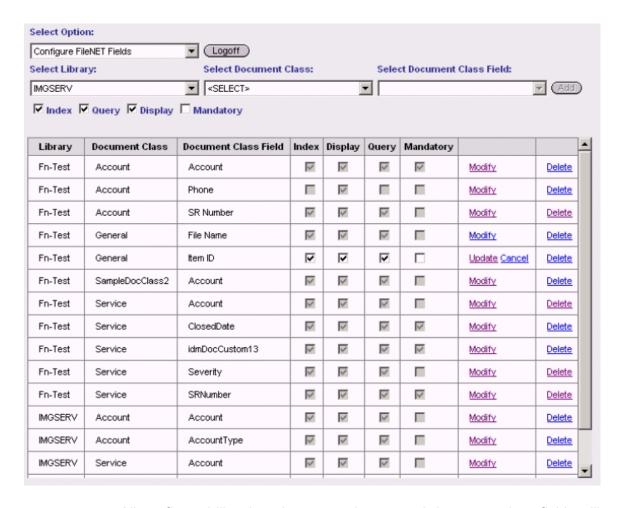

All configured libraries, document classes and document class fields will appear in the list view.

To configure FileNET objects, follow these instructions

- Select a FileNET library from Select Library drop down.
- Select Document class from Select Document Class drop down.
   This drop down contains all document classes pertaining to the selected FileNET library.
- Select document class field from Select Document Class Field drop down. This drop down will contain all document class fields pertaining to the selected document class and library combination.
- Click on Add button. Selected library, document class and document class field will get configured and selected pair will get added into the data grid.
- To delete a configured document class field from CIS database, select respective row from the data grid and click on **Delete** Link. Selected row will be deleted from the data grid

# Map FileNET with Siebel Fields

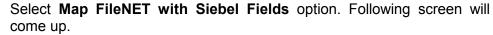

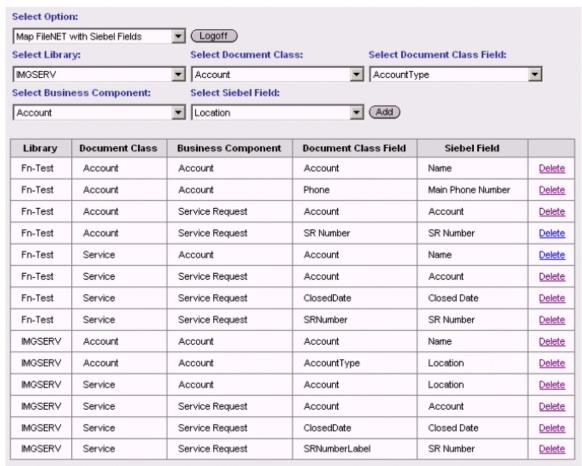

To map FileNET with Siebel fields, follow these instructions

- Select library name, document class and document class field from Select Library, Select document class and Select document class Field drop downs respectively.
- Select business component name and business component field name from Select business Component, Select Business Component Field drop downs respectively.
- Click on Add button. FileNET field and Siebel field will get mapped and mapped FileNET-Siebel object pair will get added to the data grid.
- In order to delete mapping between a Siebel Business Component field and Document class field, select the map row from the data grid and click on **Delete** link, mapping will be deleted and row will be deleted from the data grid.

# **Configure Parent Business Component**

CIS 3.0 application allows to link documents to parent business component of the selected business component. To configure parent Business Component for a configured business component, select **Configure Parent Business Component** option. Following screen will appear.

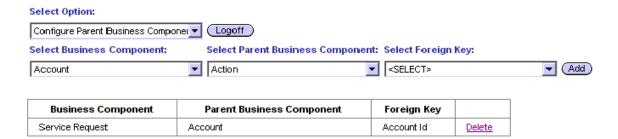

The above screen shows configured parent business component and its foreign keys for a configured business component.

To configure parent business component for a configured business component, follow these instructions

- Select configured Siebel business component from Select Business Component drop down.
- Select parent business component from Select Parent Business Component drop down.
- Select a foreign key from Select Foreign key drop down.
- Click on Add button. For the selected Business Component, parent business component will be configured along with its foreign key. Selected business component, parent business component and foreign key pair will get added to the list view.
- To delete a configured foreign key for a Business component and parent business component pair, click on **Delete** link. Entry will be deleted from the list view.

To go back to CIS 3.0 Configuration Tool home page, click on **Logoff** button.

# 6

# **CIS-Siebel Integration**

In order to integrate CIS modules inside Siebel Call Center application interface, following steps will need to be performed.

<u>Importing Custom CIS Objects</u> – This process will import custom CIS objects in Siebel repository

<u>Importing CIS Scripts</u> – This process will import custom CIS scripts in Siebel repository.

<u>Copying web template</u> - CIS applets are based on custom CIS web templates. In order to use these templates, templates should be copied in < system drive > /sea703/siebsrvr/webtempl

<u>Set CISVBC as Business Object component to Service Request Business Object</u> – In order to integrate CIS views inside Service screen, CIS VBC should be set as business object component to Service Request business object.

<u>Adding CIS Views to Service Request Screen</u> – This process explains how to integrate CIS views in Service request screen

<u>Compiling the repository</u> - This process is required to get the custom objects reflected in the repository

<u>Starting Siebel services</u> - Siebel service should be restarted after importing the custom objects

<u>Enabling CIS Views</u> - In order to make CIS views visible to the user, these views should be enabled and user should be given responsibility to view those. This process explains how to enable the views.

<u>Assigning responsibility to the User</u> – This process explains how to assign responsibility to the users so that they can view CIS views.

I. From the Start menu of Windows explorer, select Program-> Siebel Tools 7.0.4->Siebel Tools.

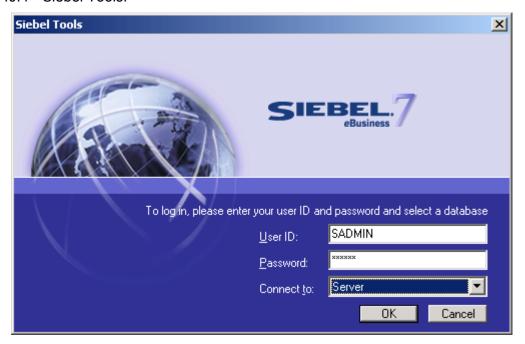

- II. Provide valid Siebel credentials.
- III. Select Connect to as Server
- IV. Click on Ok button

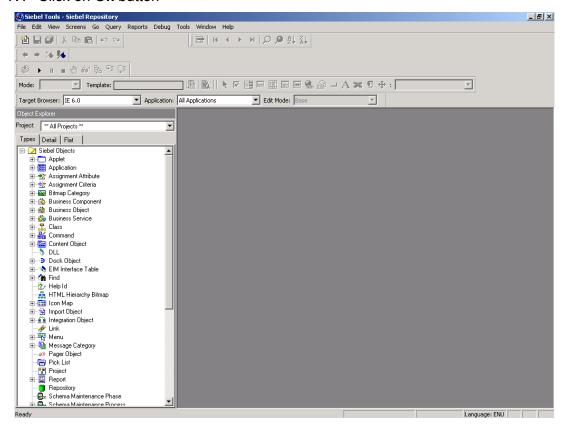

# **Importing Custom CIS Objects**

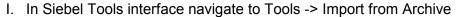

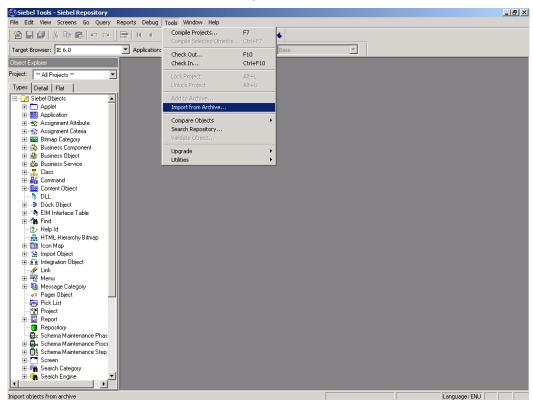

II. Select CIS30Objectss.sif archive file from **SiebelObjects** subfolder under <Systemdrive>:\ProgramFiles\FileNET\CIS3.0 folder. This folder is created during CIS 3.0 installation on Siebel server and must exist.

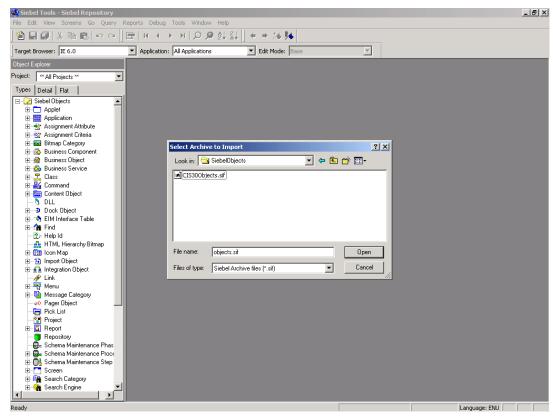

- III. Click on Open button
- IV. Import wizard screen comes up

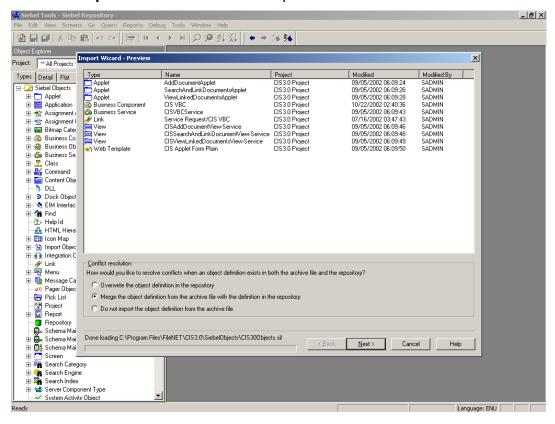

- V. Select option Merge the object definition from the archive file with the definition in the repository
- VI. Click on Next button
- VII. Following screen will appear

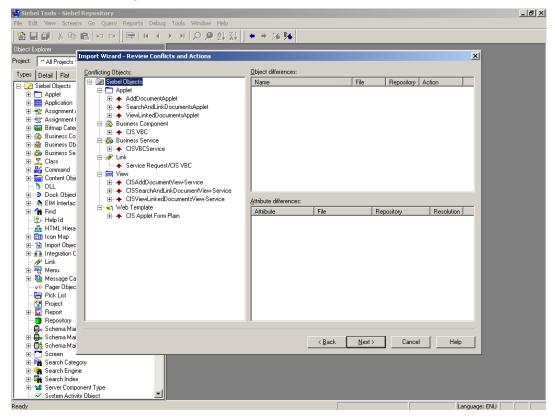

- VIII. Click on Next button. A confirmation dialog box will come up
- IX. To proceed, Click on Yes button
- X. Objects will be uploaded in the Siebel server repository

## **Importing CIS Scripts**

From Siebel Tools interface navigate to View->Options

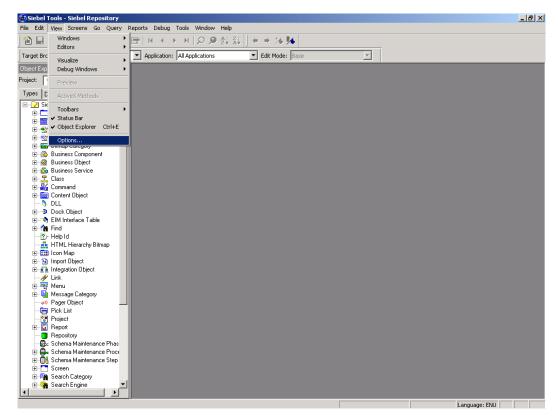

II. Select **Scripting** Tab and uncheck **Default Language for new scripts** check box

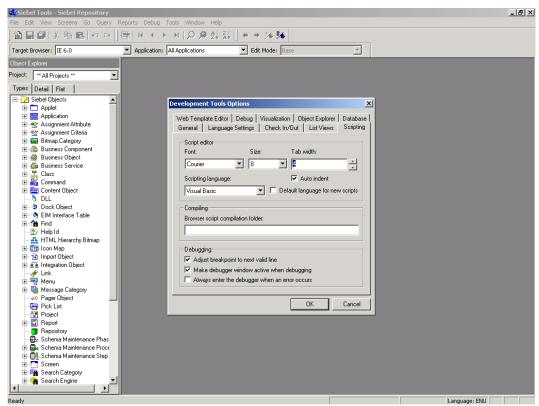

- III. Click on OK button.
- IV. From Object Explorer window of Siebel Tool, select object type Project

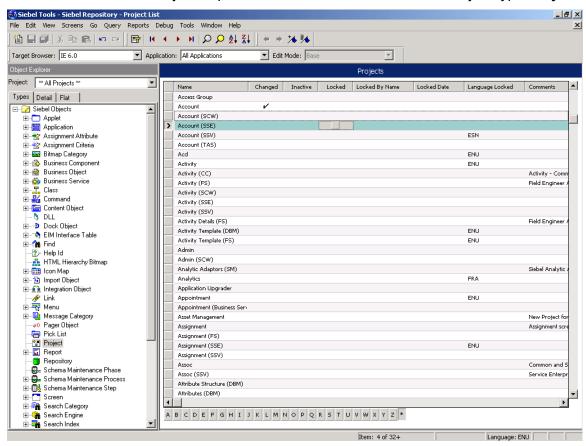

- V. Select **Siebel Universal Agent** project From Object List Editor window in the right pane.
- VI. Lock Siebel Universal Agent project by checking Locked column.

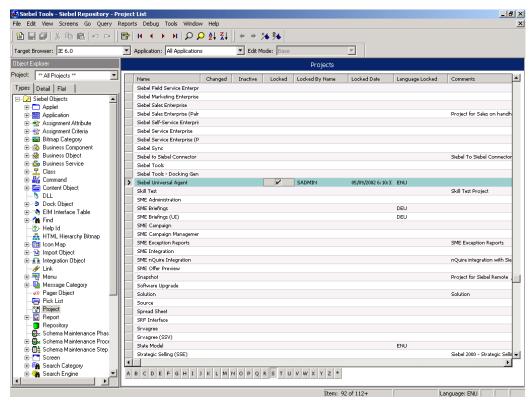

- VII. From Object Explorer window, select object type Application
- VIII. Select application **Siebel Universal Agent** From Object List Editor window in the right pane.

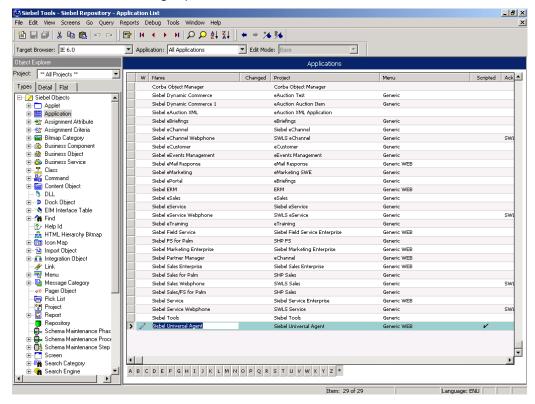

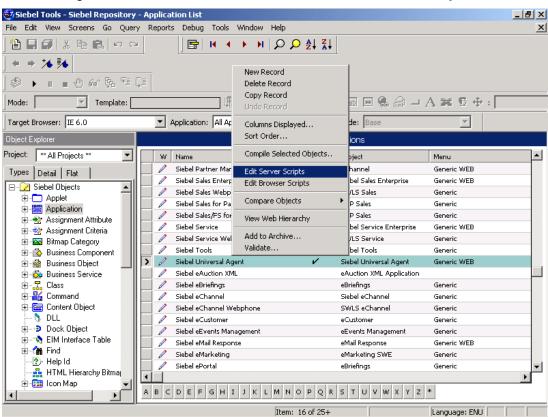

IX. Right click on the selected item and select Edit Server scripts

X. Scripting Language dialog box will appear.

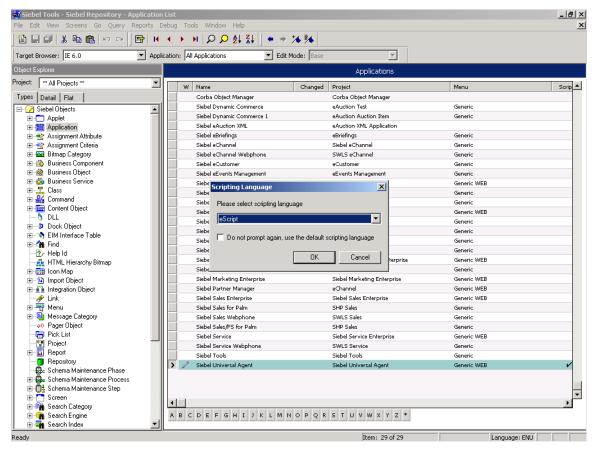

- XI. Select **escript** as scripting language and click on **OK** button.
- XII. From list of application events, select Application\_start

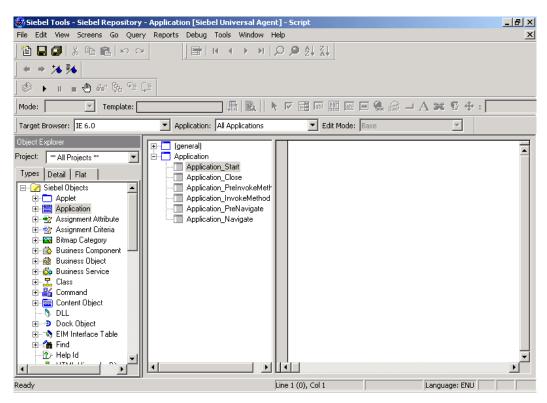

#### XIII. Navigate to File->Import

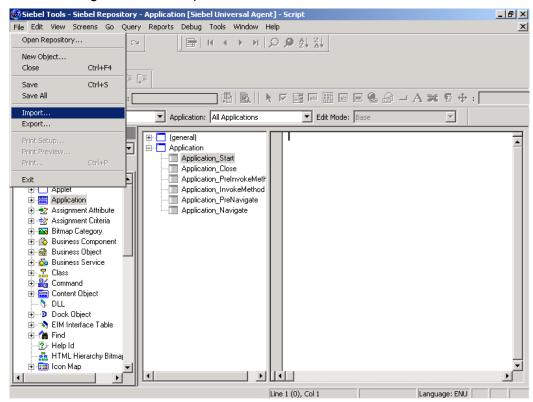

XI. Select CIS30Application\_start.js file from SiebelObjects subfolder under <Systemdrive>:\ProgramFiles\FileNET\CIS3.0 folder.

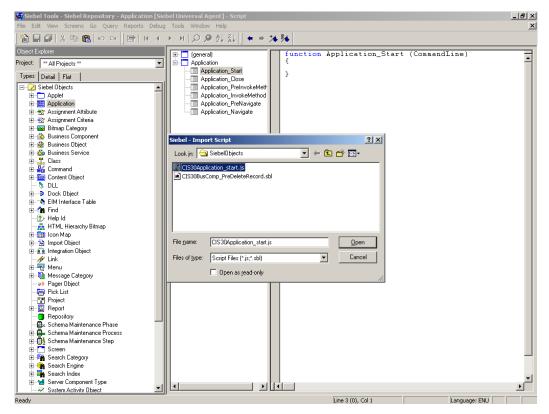

XIV. Click on Open button. Application\_Start function will be populated

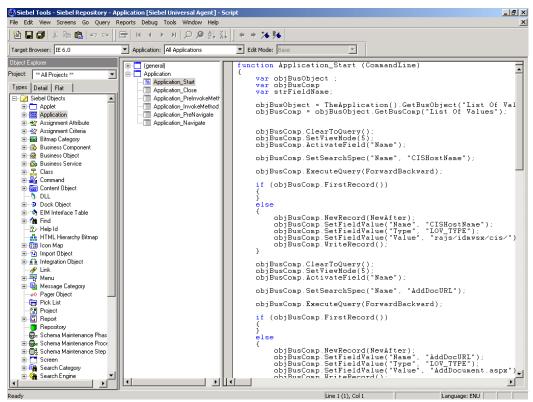

XV. Click on Save button.

- XVI. From Object Explorer window, select object type **Project**
- XVII. Select **Service** project From Object List Editor window in the right pane.
- XVIII. Lock **Service** project by checking **Locked** column.

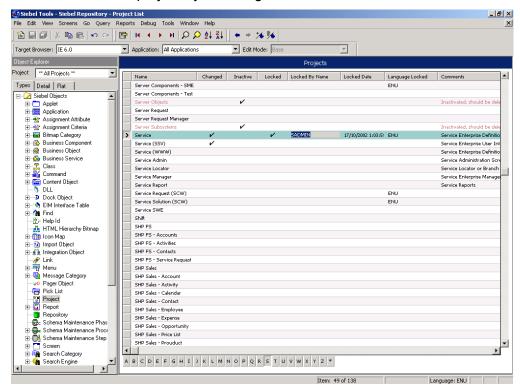

XIX. From Object Explorer window, select object type **Business Component** 

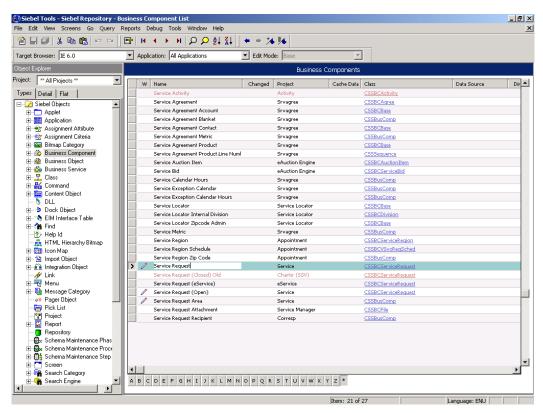

- XX. Select **Service Request** Business Component from Object List Editor window in the right pane.
- XXI. Right click and select Edit server scripts.

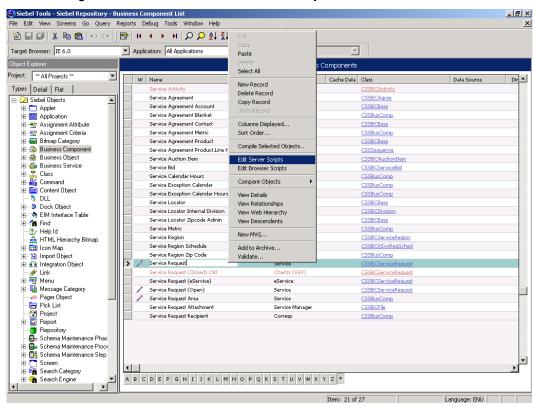

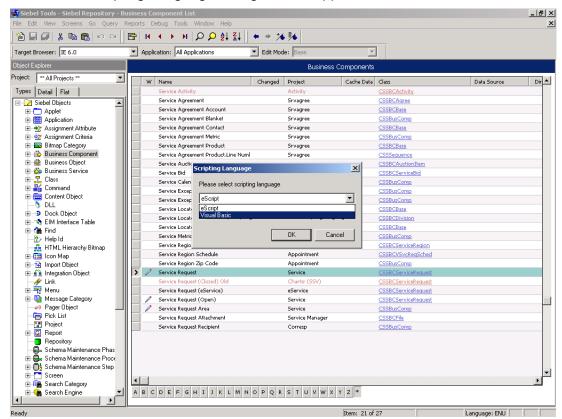

XXII. Scripting Language dialog box will appear.

- XXIII. Select Visual Basic as scripting language and click on **OK** button.
- XXIV. Select BusComp\_PreDeleteRecord event

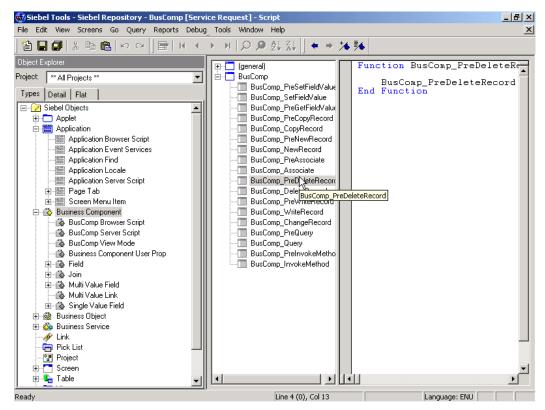

- XXV. Navigate to File->import menu
- XXVI. Select CIS30BusComp\_PreDeleteRecord.sbl from SiebelObjects subfolder under <Systemdrive>:\ProgramFiles\FileNET\CIS3.0 folder.

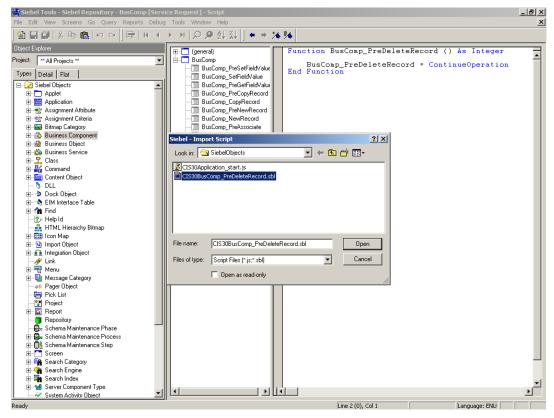

#### XXVII. Click on Open button

#### XXVIII. BusComp\_PreDeleteRecord () function will be populated

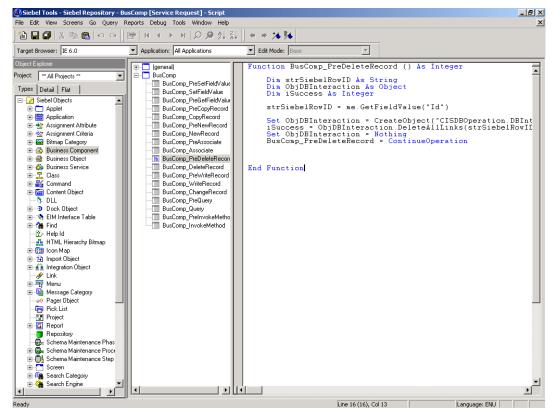

XXIX. Save the changes

## Copying web template

- I. Copy CISCFormbody.swt file from file from SiebelObjects subfolder under <Systemdrive>:\ProgramFiles\FileNET\CIS3.0 folder to < system drive > /sea703/siebsrvr/webtempl
- II. Copy CISCCAppletFormPlain.swt file from SiebelObjects subfolder under <Systemdrive>:\ProgramFiles\FileNET\CIS3.0 folder to < system drive > /sea703/siebsrvr/webtempl

| Note | In order to setup CIS application for dedicated web client, Copy |
|------|------------------------------------------------------------------|
|      | web templates to < system drive > /sea703/Client/webtempl        |
|      | folder.                                                          |

## Set CIS VBC as Business Object Component to Service Request Business object

- I. Ensure that **Service** project is locked.
- II. From Object Explorer window, select object type Business Object
- III. Select **Service Request** Business Object from Object List Editor window in the right pane.

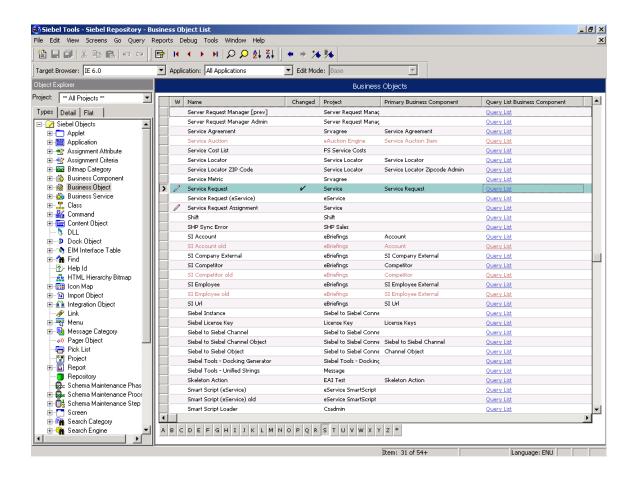

IV. Expand Business Object node and select Business Object Component object from object explorer window

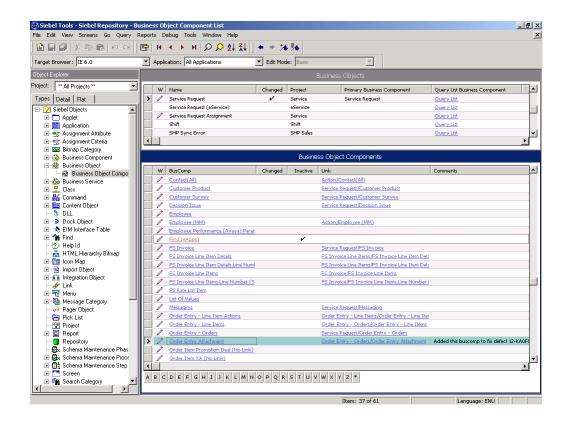

V. Right click on Business Object Components panel and click on new record.

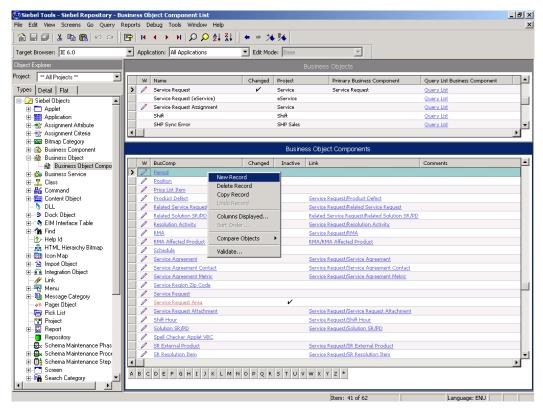

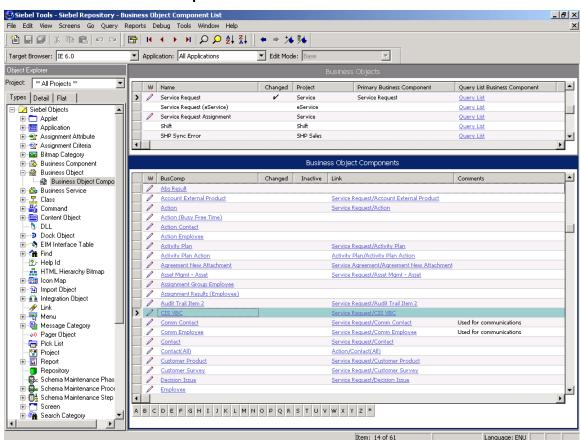

VI. For this record Set parameters BusComp = CIS VBC and Link = Service Request/CIS VBC

## Adding CIS Views to Service Request Screen

- I. From Object Explorer window, select object type **Project**
- II. Select **Service (SSV)** project from Object List Editor window in the right pane.
- III. Lock project Service (SSV)

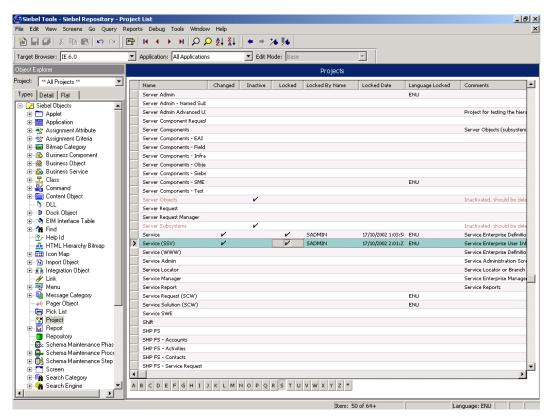

- IV. From Object Explorer window, select object type **Screen**
- V. Select Service Request Screen screen from Object List Editor window in the right pane.

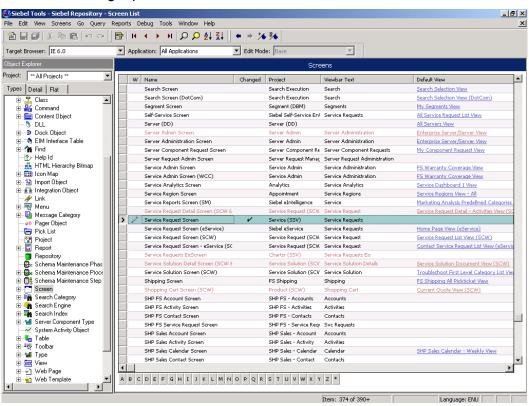

VI. Expand **Screen** node and select **Screen view** object from object explorer window

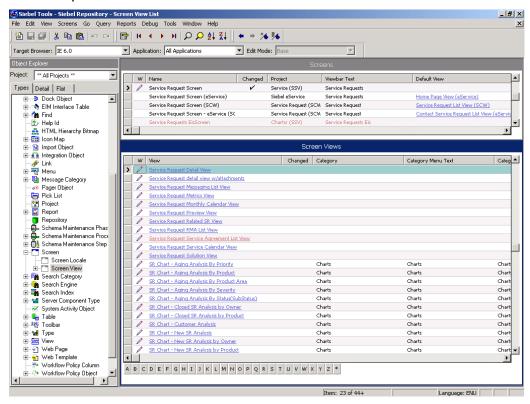

VII. Right click on Screen Views panel and click on new record.

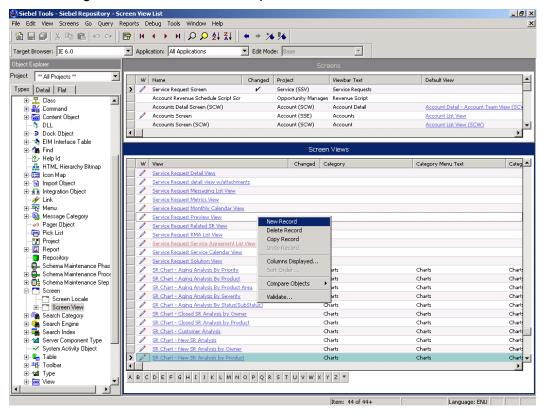

- VIII. Set properties of this new view object as follows
  - Set 'Category', 'Category menu Text' & 'Category View bar text' properties of the view object as "FileNET attachments"
  - Set 'Sequence' property to 20
  - Set 'Menu' and 'View bar text' as "View Linked Documents"
- IX. Create another view object and Set properties of this view object as follows
  - Set 'Category', 'Category menu Text' & 'Category View bar text' properties of the view object as "FileNET attachments"
  - Set 'Sequence' property to 30
  - Set 'Menu' and 'View bar text' as "Add Document"
- X. Create one more view object and Set properties of this view object as follows
  - Set 'Category', 'Category menu Text' & 'Category View bar text' properties of the view object as "FileNET attachments"
  - Set sequence property to 40
  - Set 'Menu' and 'View bar text' as "Query And Link Documents"

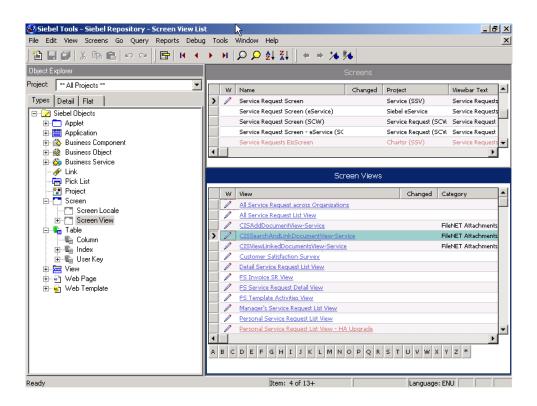

## Compiling the repository

I. From Siebel Tools interface, navigate to Tools-> Compile projects

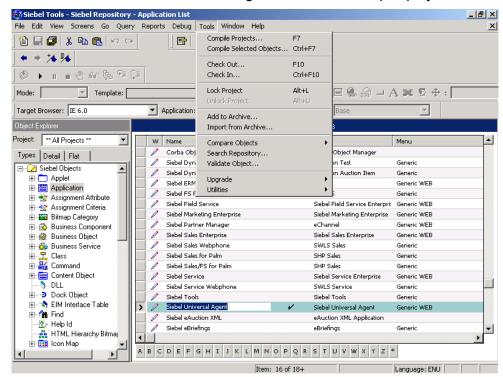

II. Select Selected Projects radio button. From the Projects list, select CIS3.0Project, Siebel Universal Agent, Service (SSV) and Service

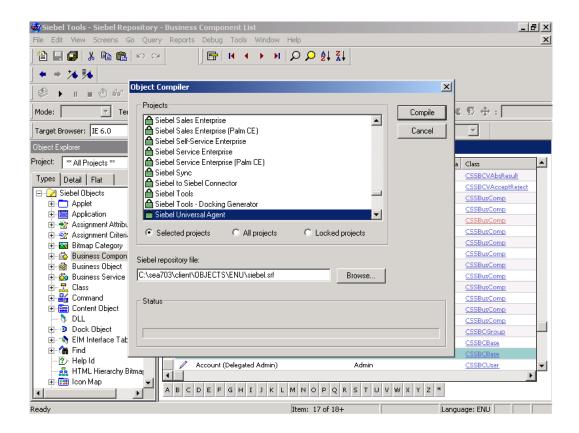

- III. Click on Compile button.
- IV. Close Siebel Tools application
- V. From windows navigate to Settings ->Control Panel->Administration Tools -> services
- VI. Stop Siebel services: Siebel Gateway server and Siebel server

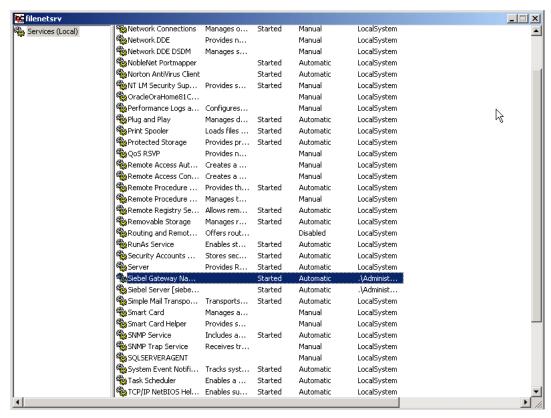

VII. Copy repository from the Siebel repository file location to sea703/siebsrvr/objects/enu. Siebel repository file location is **Siebel repository file** location selected at the time of compilation

## **Starting Siebel services**

 From Services start Siebel services: Siebel Gateway server and Siebel server

## **Enabling CIS Views**

I. Run Call Center application by navigating <a href="http://servername>callcenter">http://servername>callcenter</a>.

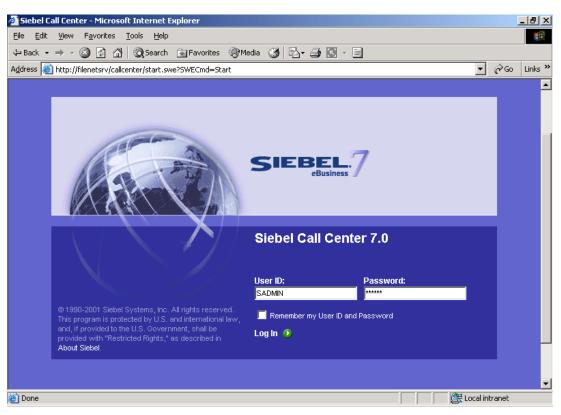

- II. Login to Call Center with the valid login credentials
- III. Navigate to View -> Site Map

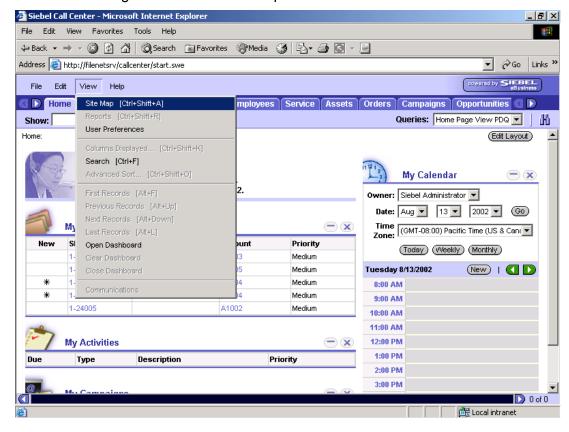

#### IV. Click on Application administration

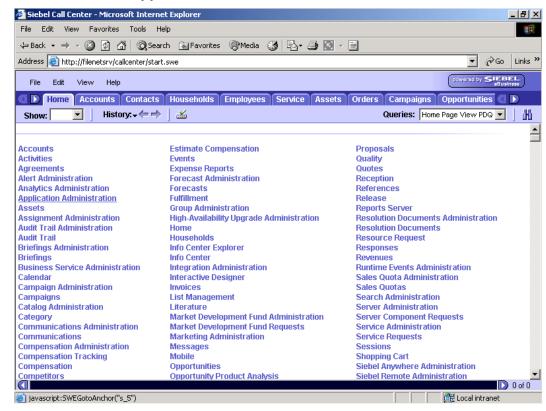

#### V. Click on Views screen under Application administration

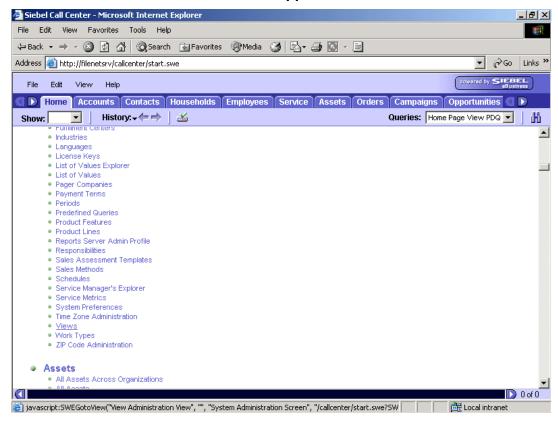

VI. Add entries for following CIS views by clicking on **New** Button CISAddDocumentView-Service,
CISViewLinkedDocumentsView-Service
CISSearchAndLinkDocumentView-Service

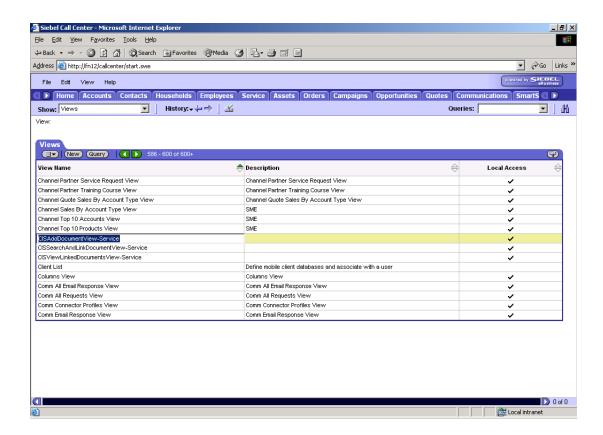

## Assigning responsibility to the User

I. Select **Responsibility** from Show Drop Down

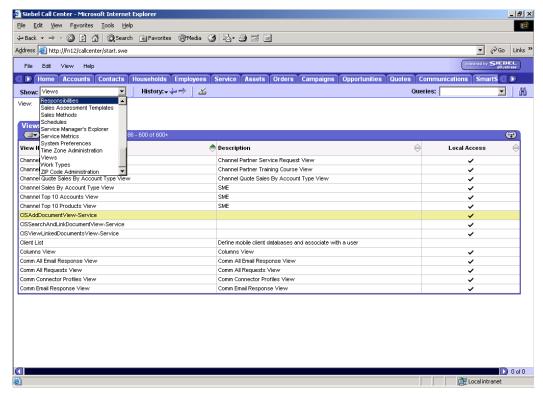

- II. Create a record CISUser in responsibility view
- III. Add CIS views in the view list and add user name in the user list who should get access to CIS views

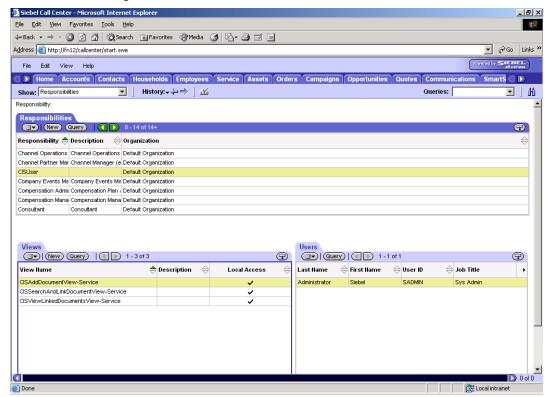

IV. Logout the call center application by navigating to File->Log Out

# **7** Data Migration

CIS Data migration Tool facilitates migration of data from CIS 2.1 database to CIS 3.0 database. Supported CIS 2.1 databases are MS Access, ORACLE and SQL Server whereas supported CIS 3.0 databases are ORACLE 8i and SQL server 2000.

Before running the data migration ensure that System Administrator has already created CIS 3.0 Database by running CIS 3.0 database creation script.

To run Migration Tool, from windows explorer navigate to Start->Programs-> CRM Integration Suite 3.0->migration Tool. Following screen will appear

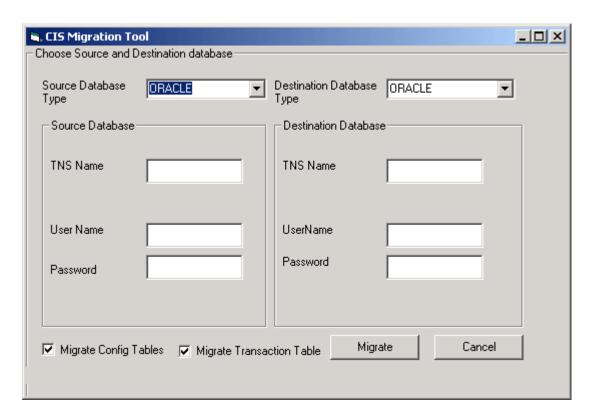

Migration Tool interface consists of 2 panels, one for source database entries and the other one for destination database entries.

In order to migrate data from CIS 2.1 database to CIS 3.0 database, populate **Source Database** panel with CIS 2.1 database details and **Destination Database** panel with CIS 3.0 database details. Check **Migrate Config tables** check box to migrate CIS configuration data and

check **Migrate Transaction table** check box to migrate CIS transaction data.

Note Ensure that configuration data as well as Transaction data are successfully migrated before running CIS 3.0 application. If migration is planned in 2 steps, migrate configuration data before migrating transaction data.

Select source database type (CIS 2.1 database type) from **Source Database Type** drop down.

### **Selecting ORACLE as source Database**

For source database type **ORACLE** provide **TNS name**, **User name and password** 

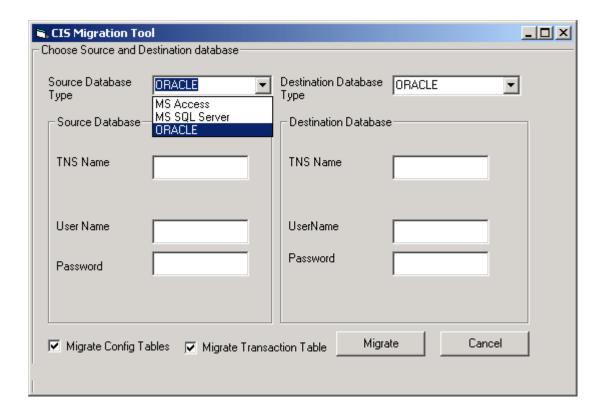

## **Selecting MS Access as source Database**

For source database type **MS Access** provide **DSN name**, **User Name** and **Password** 

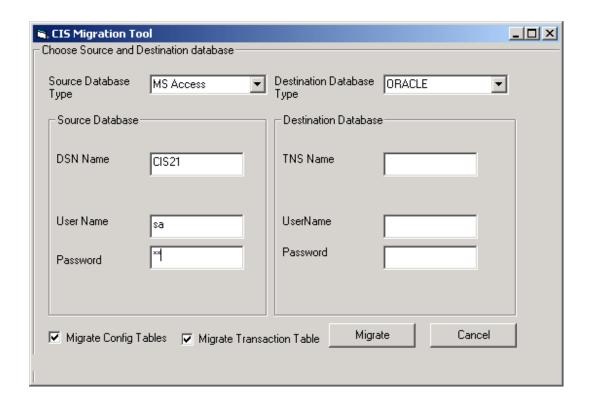

## **Selecting MS SQL Server as source Database**

For source database type MS SQL Server provide Database Server name, Database name, User name and Password

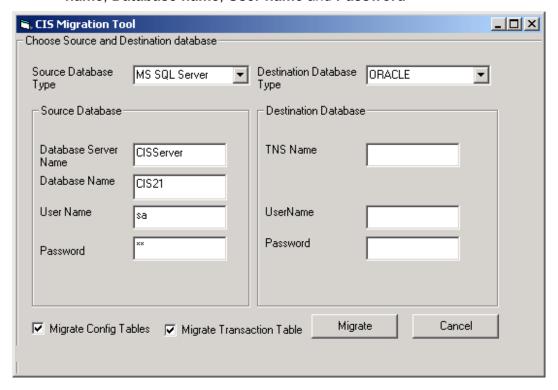

Select destination database type (CIS 3.0 database type) from **Destination Database Type** drop down.

## Selecting MS SQL Server as destination Database

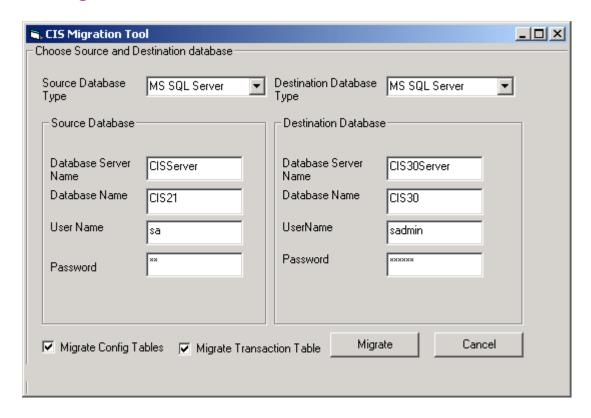

For destination database type MS SQL Server provide Database Server name, Database name, User name and Password

### **Selecting ORACLE as destination Database**

For destination database type **ORACLE** provide **TNS name**, **User Id** and **password** 

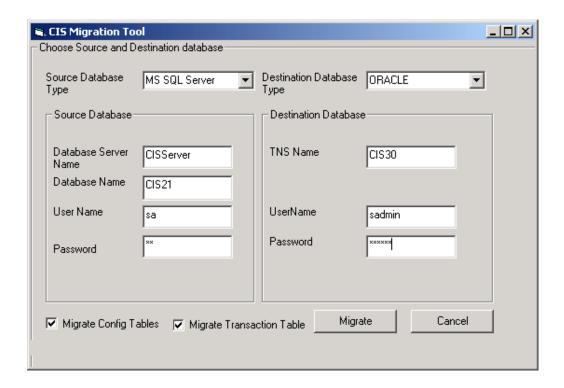

## Selecting Tables to be migrated

Specify tables to be migrated by checking appropriate check box. Check **Migrate Config Tables** check box to migrate configuration data and check **Migrate transaction table** check box to migrate transaction data.

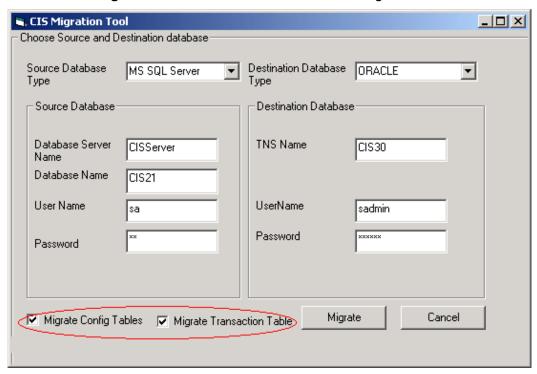

Transaction data must be migrated either along with the configuration data or after configuration data is migrated.

#### **Note**

If rerunning migration process is required, perform it on a new CIS3.0 database. Rerunning migration process on the populated destination database will result in an error.

In order to migrate data, click on **Migrate** button. A task bar displaying migration status will appear at the bottom of the screen. If both the check boxes are checked configuration data will be migrated first followed by transaction data.

After both the migrations are done migration reports will be generated.

## **Migration Reports**

At the end of the migration process following reports will be generated

**Migration Report –** This report lists count of records for all Source tables and Destination tables.

**Exception Report –** This report lists all exceptions that occurred while migrating transaction data. Those transaction records that reside in the source database but could not got migrated to the destination database will be listed in this report.

Following conditions will result in exception for transaction table

- Document class is not configured
- Business component is not configured
- Document class and Business Component both are not configured

Once migration process is over, completion message will be displayed. Once user clicks on **Ok**, migration application will be closed.

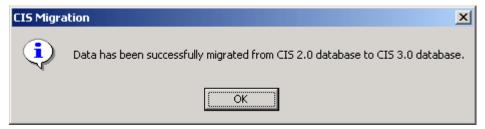

If any error occurs while migrating configuration data from CIS 2.1 database to CIS 3.0 database, the whole transaction will be rolled back.

However, if an error occurs while migrating transaction data, the transaction will not be rolled back and application will resume migration process whenever transaction migration is rerun next time.

In order to unload Migration Tool, click on Cancel button

## Appendix A - Single Sign On

CIS provides two modes of logon into FileNET libraries.

- 1. Single Sign On
- 2. Explicit logon

In case of explicit logon, CIS application prompts CIS user to provide valid FileNET credentials to perform operation on FileNET IS /CS libraries.

In case of 'Single Sign On' (SSO), application does not ask for any credential and uses FileNET credentials mapped to Siebel user for logon. To implement the mechanism FnLDAP.dll and a custom CISLDAP.dll have been used.

| Note: | There is no specific configuration for 'Explicit logon'. If 'SSO |
|-------|------------------------------------------------------------------|
|       | Enabled' is false in CIS configuration that means FileNET logon  |
|       | mode for CIS is 'Explicit Logon'.                                |

## Appendix B – Software License Agreement

#### FileNET End User Software License

READ CAREFULLY BEFORE INSTALLING. IF YOU DO NOT AGREE WITH THESE TERMS AND CONDITIONS, OR THE TERMS AND CONDITIONS IN YOUR SOFTWARE LICENSE AGREEMENT WITH FIIENET, DO NOT INSTALL THE SOFTWARE. BY INSTALLING THE SOFTWARE, YOU AGREE TO BE BOUND BY THE TERMS OF THIS LICENSE.

#### 1. Authorization of End User

- A Each Software product, including any documentation relating to or describing such Software, such as, but not limited to, logic manuals, flow charts and improvements or updates provided by FileNET (collectively called "Software"), is furnished to End User under a personal, non-exclusive, nontransferable license solely for End User's own internal use in compliance with this License and all applicable laws and regulations. End User agrees that this License does not permit End User to: (1) use the Software for a service bureau application or (2) transfer the Software without prior written consent from FileNET.
- B End User may make one copy of the Software, (with the proper inclusion of FileNET's copyright notice and any other proprietary notice and/or trademarks on such Software), for End User's own backup purposes; however the End User may not otherwise copy or reproduce the Software except to install the Software on a single hard drive for use by End User in accordance with this License.
- C If End User is unable to operate the Software on the computer equipment due to an equipment malfunction, the Software may be transferred temporarily to other computer equipment during the period of equipment malfunction.
- D Title to and ownership of the Software and all of its parts (or any modifications, translations, or derivatives thereof, even if unauthorized) and all applicable rights in patents, copyrights and trade secrets in the Software shall remain exclusively with FileNET and its licensors. Software provided hereunder is valuable, proprietary, and unique, and End User agrees to be bound by and observe the proprietary nature thereof as provided herein. End User agrees to take diligent action to fulfill its obligations hereunder by instruction or agreement with its employees or agents (whose confidentiality obligations shall survive termination of employment or agency) who are permitted access to the licensed Software. Access shall only be given on a need-to-know basis. Except as set forth herein or as may be permitted in writing by FileNET, End User shall not use, provide or otherwise make available the Software or any part or copies thereof to any third party. Unless prohibited by law, End User shall not reverse engineer, decompile or disassemble the Software or any portion thereof, nor otherwise attempt to create or derive the source code. End User acknowledges that unauthorized reproduction, use, or disclosure of the Soft-ware or any part thereof is likely to cause irreparable injury to FileNET, who shall therefore be entitled to injunctive relief to enforce these restrictions, in addition to any other remedies available at law or in equity.
- E FileNET agrees that affiliates of End User may use the Software; provided that prior to any affiliate's use of the Software: (1) each affiliate shall sign and deliver to FileNET a mutually agreeable appendix to this License certifying its License to be bound by the terms herein; and (2) such use by such affiliate shall be subject to the following: (i) End User accepts responsibility for the acts or omissions of such affiliates as if they were End User's acts or omissions; (ii) End User shall indemnify FileNET against losses or damages suffered by FileNET arising from breach of this License by any such affiliate as if effected by End User; and (iii) such use shall not constitute an unauthorized exportation of the Software or documentation under U.S. Government laws and regulations.
- F FileNET shall defend any action, suit or proceeding brought against End User so far as it is based on a claim that the use of any Software delivered hereunder constitutes an infringement of any patent, copyright or other intellectual property right, provided that FileNET is promptly notified by End User of the action and given full authority, information and assistance for the defense of the action. FileNET shall pay all damages and costs finally awarded against End User, but shall not be responsible for any compromise made without its consent. FileNET may at any time it is concerned over the possibility of such an infringement, at its option and expense, replace or modify the Software so that infringement will not exist, or request the End User to remove the Software involved and refund to End User an amount as established by FileNET.
- G FileNET shall have no liability to End User under any provisions of this Section, if any claim is based upon the use of the Software in combination with software not supplied by FileNET, or in a manner for which the Software was not designed, or if the claim of infringement would have been avoided but for End User's use of Software other than the latest unmodified release made available to End User.

#### 2. Types of Software Licenses

A For purposes of this License, the following definitions shall apply:

- 1. Server Software is a copy of Software residing on a server or multiple servers.
- Clients are personal computers, minicomputers, mainframes, workstations and terminal devices that interact with Server Software.
- 3. Client Software is a copy of Software residing on a Client that interacts with Server Software.
- 4. CPU is a central processing unit. A central processing unit can exist as a single instance or in multiple instances within a server.
- B End User agrees to license the Software as follows:
  - 1. For Client Software one copy of Client Software for each Client that accesses any Server Software.
  - 2. For Server Software one copy of Server Software for each server.
  - 3. For CPU Software one copy of Software for each CPU on a server containing FileNET Server Software. CPU licenses are categorized by performance as outlined in FileNET's CPU Classification Guideline. FileNET will not limit end-user to a specific number of concurrent users under this licensing agreement. The number of CPU's deployed will be used as a means of calculating the overall system license price. Individual FileNET Systems cannot mix CPU Software licenses and FileNET's other Software pricing model, Concurrent User Licenses.
- C FileNET may audit the End User's Software usage remotely or on-site during service calls or upon reasonable notice during standard business hours. The audit shall determine Software usage by server for the number of concurrent Dedicated, Shared and/or eBusiness User Licenses required for each server. Should an audit determine that Customer's usage has exceeded the number of Concurrent User Licenses, or that End User's deployment of Software on Clients exceeds the con-tracted ratio of Clients to Concurrent User Licenses, End User agrees to purchase additional licenses in compliance with this Software Schedule. For a server with a combination of concurrent Dedicated, Shared and/or eBusiness User Licenses, any use beyond the total aggregate number of all Concurrent User Licenses (including previously acquired SLU type licenses) will require additional Concurrent User Licenses to be purchased. The highest ratio Concurrent User License identified on the End User's configuration and its applicable fee will be invoiced accordingly.
- D FileNET may audit the End User's Software usage remotely or on-site during service calls or upon reasonable notice during standard business hours. The audit shall determine Software usage by server for the number of concurrent Dedicated, Shared and/or eBusiness User Licenses required for each server. Should an audit determine that Customer's usage has exceeded the number of Concurrent User Licenses, or that End User's deployment of Software on Clients exceeds the con-tracted ratio of Clients to Concurrent User Licenses, End User agrees to purchase additional licenses in compliance with this Software Schedule. For a server with a combination of concurrent Dedicated, Shared and/or eBusiness User Licenses, any use beyond the total aggregate number of all Concurrent User Licenses (including previously acquired SLU type licenses) will require additional Concurrent User Licenses to be purchased. The highest ratio Concurrent User License identified on the End User's configuration and its applicable fee will be invoiced accordingly.

#### 3. Termination

Notwithstanding the foregoing, FileNET shall have the right to terminate End User's authorization to use the Software if End User fails to comply with the terms and conditions of the License. Upon notice of such termination, End User shall immediately destroy the Software and all portions and copies thereof and, if requested by FileNET, shall certify in writing as to the destruction of the same.

#### 4. Disclaimer and Limited Warranty

FileNET warrants the media on which the Software is furnished to be free from defects in materials and workmanship for a period of ninety (90) days from the date of purchase. FileNET's entire liability and End User's exclusive remedy as to media shall be at FileNET's option, either the return of the amount paid for the Software or replacement of the media that does not meet FileNET's limited warranty and which is returned to FileNET with a copy of the receipt.

EXCEPT AS EXPRESSLY PROVIDED ABOVE, THE SOFTWARE AND DOCUMENTATION ARE PROVIDED "AS IS", FILENET DOES NOT MAKE ANY AND HEREBY DISCLAIMS ALL WARRANTIES OF ANY KIND, EITHER EXPRESSED OR IMPLIED, INCLUDING, BUT NOT LIMITED TO, THE IMPLIED WARRANTIES OF MERCHANTABILITY AND FITNESS FOR A PARTICULAR PURPOSE.

The entire risk as to the quality, accuracy and performance of the Software and the Documentation is with End User. FileNET does not warrant that the functions contained in the Software will meet End User's requirements or that the operation of the Software will be uninterrupted or error free.

FILENET SHALL NOT BE LIABLE UNDER ANY CONTRACT, NEGLIGENCE, STRICT LIABILITY OR OTHER LEGAL OR EQ-UITABLE THEORY FOR ANY INDIRECT, CONSEQUENTIAL OR INCIDENTAL DAMAGES (INCLUDING DAMAGES FROM LOSS OF BUSINESS PROFITS, BUSINESS INTERRUPTION, LOSS OF BUSINESS INFORMATION, PROCUREMENT OF SUBSTITUTE GOODS OR TECHNOLOGY, AND THE LIKE) ARISING OUT OF THIS LICENSE OR THE USE OF OR INABIL-ITY TO USE THE SOFTWARE EVEN IF FILENET HAS BEEN ADVISED OF THE POSSIBILITY OF SUCH DAMAGES.

#### 5. Permitted Uses

This Software and the Documentation are licensed to you, the End User, and may not be transferred to or used by any third party for any length of time without the written consent of FileNET. You may not modify, adapt, translate, reverse engineer, decompile, disassemble, or create derivative works based on the Software or the written materials. Interface information necessary to achieve interoperability is available from FileNET on written request and payment of FileNET's then current fee.

#### 6. Government Restricted Rights

The Software is commercial software and the Software and Documentation are provided with Restricted Rights. Use, duplication or disclosure by the Government is subject to restrictions as set forth in paragraph (c) (1) (ii) of the Rights in Technical Data and Computer Software Clause at DFARS 252.227-7013 or subparagraphs (c) (1) and (2) of the Commercial Computer Software Restricted Rights at 48 CRF 52.007-19, as applicable. Contractor/Manufacturer is FileNET Corporation, 3565 Harbor Blvd., Costa Mesa, California 92626.

#### 7. Export

Regardless of any disclosure made by the End User or licensee to FileNET of the ultimate destination of the Software, End User shall not export or re-export, whether directly or indirectly, the Software to anyone outside the United States of America without first obtaining an export license from the United States Department of Commerce or any other agency or department of the United States Government as required.

#### 8. Miscellaneous

This License is governed by the laws of California, without regard to its conflicts of laws, provisions, or the United Nations Convention on the International Sale of Goods and will be deemed a contract under seal. If any provision of this License shall be held by a court of competent jurisdiction to be contrary to law, that provision will be enforced to the maximum extent permissible, and the remaining provisions of this License will remain in full force and effect. This License is not assignable or transferable by End User without prior written consent of FileNET; any attempt to do so shall be void. Any notice, approval or consent required here-under shall be in writing. The parties agree that a material breach of this License by End User would cause irreparable injury to FileNET for which monetary damages would not be an adequate remedy and that FileNET shall be entitled to equitable relief in addition to any other remedies it may have hereunder or at law, Section 4 shall survive any termination of this License.

## Index

Before You Install, 7
CIS / Open Client Server, 8
CIS 3.0 Application Server, 10
CIS 3.0 setup for Open Client, 14
CIS 3.0 Tools, 9
CIS Server Requirements, 10
Configure Connectivity to CIS database,

dependent files, 28
Install Siebel Files for CIS 3.0
application', 30
logon credential, 23
Siebel Server.
View Documents, 12